## **Monitor Dell S3222HG**

## Návod na obsluhu

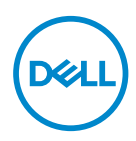

**Model monitora: S3222HG Regulačný model: S3222HGc**

- **POZNÁMKA: POZNÁMKA označuje dôležité informácie, ktoré vám môžu pomôcť lepšie používať počítač.**
- **UPOZORNENIE: UPOZORNENIE označuje potenciálne nebezpečenstvo poškodenia hardvéru alebo straty dát v prípade nedodržania pokynov.**
- **VÝSTRAHA: VÝSTRAHA označuje potenciálnu škodu na majetku, nebezpečenstvo zranenia, alebo smrti.**

Autorské práva © 2021 Dell Inc. alebo jej dcérske spoločnosti. Všetky práva vyhradené. Dell, EMC a ďalšie ochranné známky sú ochranné známky spoločnosti Dell Inc. alebo jej dcérskych spoločností. Ostatné ochranné známky sú ochranné známky ich príslušných vlastníkov.

2021 – 08

Rev. A00

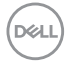

# **Obsah**

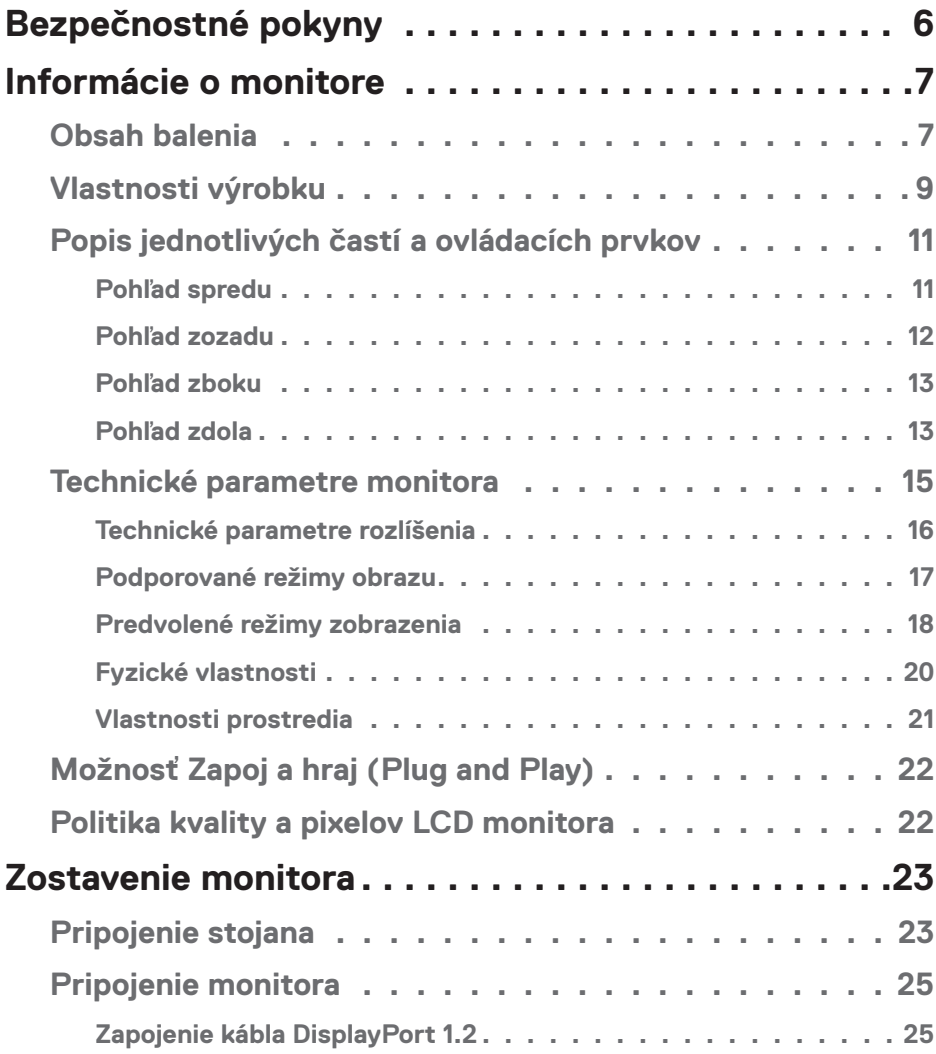

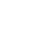

 $(PELL)$ 

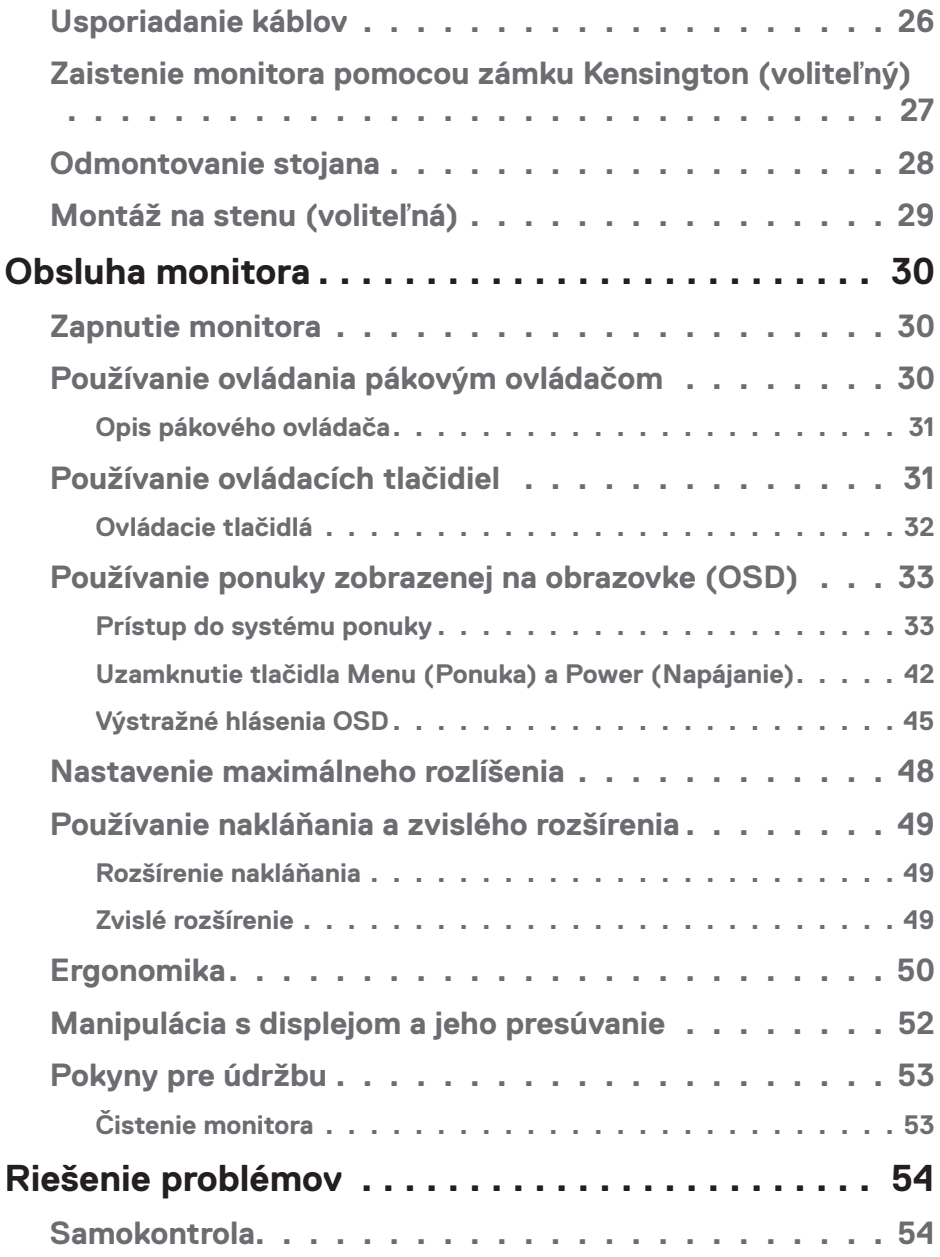

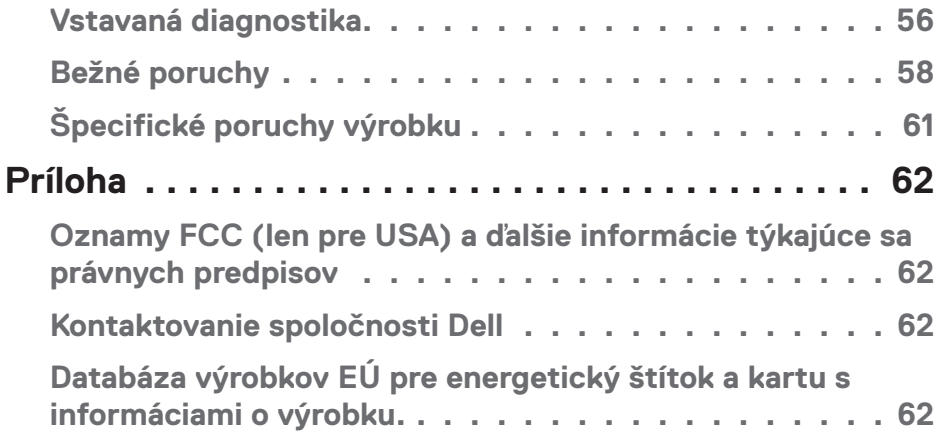

## $($ DELL

## <span id="page-5-1"></span><span id="page-5-0"></span>**Bezpečnostné pokyny**

Na ochranu monitora pred možným poškodením a na zaistenie vašej osobnej bezpečnosti dodržiavajte nasledujúce bezpečnostné pokyny. Pokiaľ nie je uvedené inak, predpokladá sa, že ste si v tomto dokumente prečítali bezpečnostné informácie týkajúce sa každého postupu, ktorý je uvedený v tomto dokumente.

- **Pred používaním tohto monitora si prečítajte bezpečnostné informácie, ktoré boli dodané spolu s vašim monitorom, a tiež vytlačené na tomto výrobku. Dokumenty uchovávajte na bezpečnom mieste pre budúce použitie.**
- **UPOZORNENIE: Používanie ovládacích prvkov, nastavení alebo postupov, ktoré sa v tejto dokumentácii neuvádzajú, môže mať za následok nebezpečenstvo úrazu elektrickým prúdom alebo mechanické poškodenie.**
- Monitor umiestnite na pevný povrch a opatrne s ním manipulujte. Obrazovka je krehká a pri páde alebo náraze ostrým predmetom sa môže poškodiť.
- Uistite sa, že monitor je elektricky dimenzovaný na napájanie striedavým prúdom, ktorý je k dispozícii vo vašej oblasti.
- Monitor udržiavate pri izbovej teplote. Podmienky s nadmerným chladom alebo teplom môžu nepriaznivo vplývať na displej z tekutých kryštálov.
- Napájací kábel monitora zapojte do najbližšej prístupnej nástennej elektrickej zásuvky. Pozrite si časť [Pripojenie monitora](#page-24-1).
- Monitor neumiestňujte ani neprevádzkujte na vlhkom povrchu alebo blízko vody.
- Monitor nevystavujte podmienkam so silnými vibráciami alebo údermi. Monitor napríklad neumiestňujte do batožinového priestoru vozidla.
- Monitor odpojte od elektrickej zásuvky, keď sa nebude dlhšiu dobu používať.
- Aby nedošlo k elektrickému úderu, nepokúšajte sa odstrániť žiadny kryt a nedotýkajte sa vnútorných súčastí monitora.
- Pozorne si prečítajte tento návod na použitie. Tento dokument si uchovajte pre budúce použitie. Dodržiavajte výstrahy a pokyny vyznačené na výrobku.
- Nadmerný akustický tlak zo slúchadiel a náhlavných súprav môže spôsobiť stratu sluchu. Nastavenie ekvalizéra na maximum zvyšuje výstupné napätie zo slúchadiel a náhlavnej súpravy a tým aj hladinu akustického tlaku.
- Zariadenie môže byť nainštalované na stene alebo strope vo vodorovnej polohe.

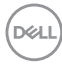

## <span id="page-6-0"></span>**Informácie o monitore**

## **Obsah balenia**

Monitor sa dodáva spolu so súčasťami uvedenými v tabuľke nižšie. Ak nejaká súčasť chýba, kontaktujte spoločnosť Dell. (ďalšie informácie nájdete v časti [Kontaktovanie](#page-61-1)  [spoločnosti Dell](#page-61-1))

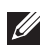

**POZNÁMKA: Niektoré položky môžu byť voliteľné a nemusia byť dodané spolu s monitorom. V určitých krajinách pravdepodobne nebudú k dispozícii niektoré vlastnosti alebo médiá.**

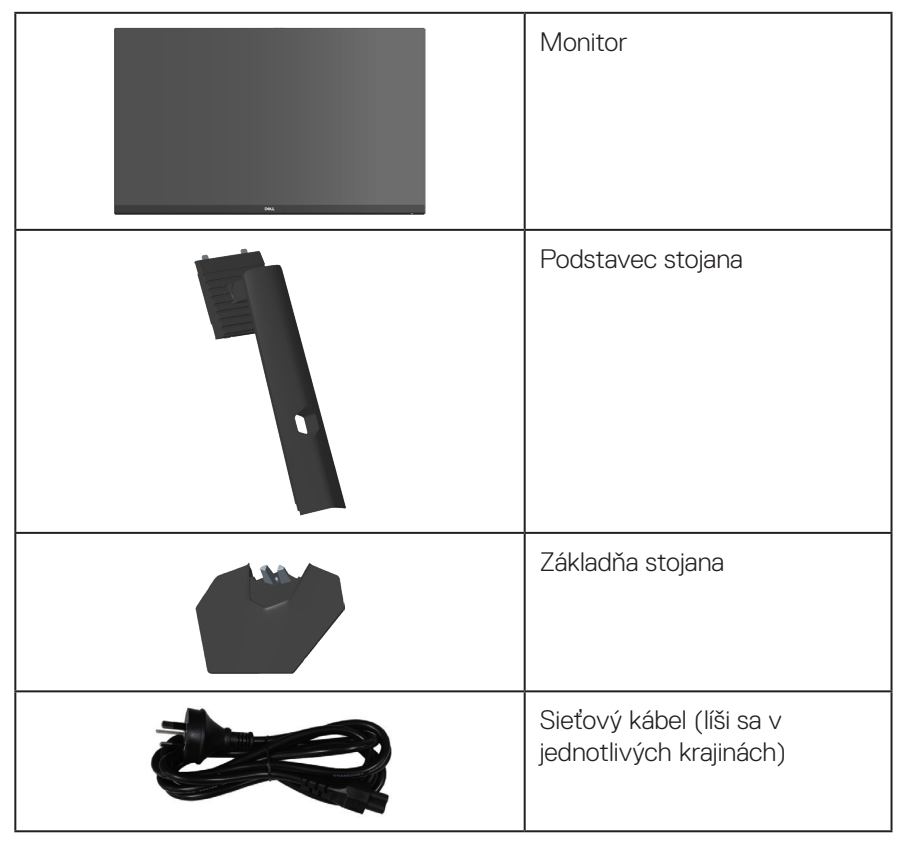

**D**<sup></sup>

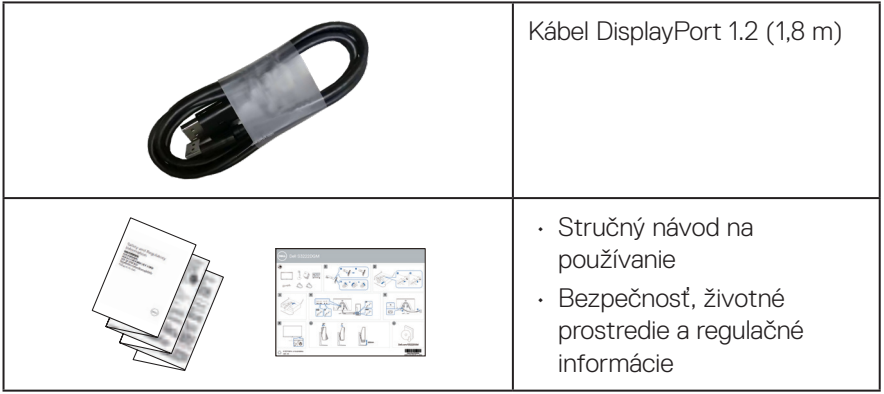

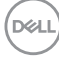

## <span id="page-8-0"></span>**Vlastnosti výrobku**

Monitor Dell S3222HG je vybavený aktívnou matricou, tenkovrstvovým tranzistorom (TFT), displejom s tekutými kryštálmi (LCD ), antistatickým povrchom a LED podsvietením. Vlastnosti monitora zahrňujú:

- 80,13 cm (31,5 in.) viditeľná oblasť displeja (nameraná diagonálne)
- Rozlíšenie 1 920 x 1 080 s podporou na celú obrazovku pre nižšie rozlíšenia
- · Technológia AMD FreeSync™ Premium, ktorá minimalizuje grafické skreslenie, ako napríklad trhanie a zadrhávanie obrazovky pre pohodlnejšie a plynulé hranie hry
- V režime **MPRT** podporuje vysoké obnovovacie frekvencie 100 a 165 Hz a rýchle doby odozvy 1 ms.
- **POZNÁMKA: 1 ms je dosiahnuteľná v režime MPRT na zníženie viditeľného pohybového rozostrenia a zvýšenie citlivosti obrazu. Toto však môže spôsobiť na obraze mierne a nápadné vizuálne artefakty. Vzhľadom na to, že každé nastavenie systému a potreby každého hráča sú odlišné, používateľom odporúčame, aby nastavenie, ktoré je pre nich správne, vyhľadali tak, že budú experimentovať s rôznymi režimami.**
- Farebná škála 99 % sRGB (typická)
- Digitálne pripojenie pomocou DisplayPort a HDMI
- Povolené s podporu hernej konzoly VRR
- Funkcia Plug-and-play (Zapoj a hraj), ak ju počítač podporuje
- Nastavenia On-Screen Display (OSD) (Zobrazenie na obrazovke) pre ľahké nastavenie a optimalizáciu obrazovky
- Funkcie vylepšené o hru, ako napríklad Timer (Časovač), Frame Rate Counter (Počítadlo snímok za sekundu) a Dark Stabilizer (Stabilizácia tmavých oblastí) okrem modelov vylepšených o hru, ako napríklad FPS, MOBA/RTS, SPORTS (ŠPORTY) alebo RPG, a 3 ďalšie herné režimy na prispôsobenie vašich preferencií
- Odnímateľný stojan a držiak Video Electronics Standards Association (VESA™) s 100 mm montážnymi otvormi pre flexibilné montážne riešenia
- Nastavenie naklonenia a výšky
- Bezpečnosť štrbina pre bezpečnostný zámok
- ≤0,3 W v pohotovostnom režime.
- Podporuje aplikáciu Dell Display Manager
- Dell Premium Panel Exchange pre duševnú pohodu

DØLI

- Optimalizuje pohodlie pre oči s obrazovkou bez blikania a funkciou slabého modrého svetla
- **VÝSTRAHA: Možné dlhodobé účinky vyžarovania modrého svetla z monitora môžu spôsobiť poškodenie zraku vrátane únavy očí, preťaženia očí v dôsledku sledovania digitálnych zobrazovacích zariadení atď. Funkcia ComfortView Plus je určená na zníženie množstva modrého svetla vyžarovaného z monitora, aby bolo optimalizované pohodlie pre oči.**

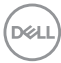

## <span id="page-10-0"></span>**Popis jednotlivých častí a ovládacích prvkov**

#### **Pohľad spredu**

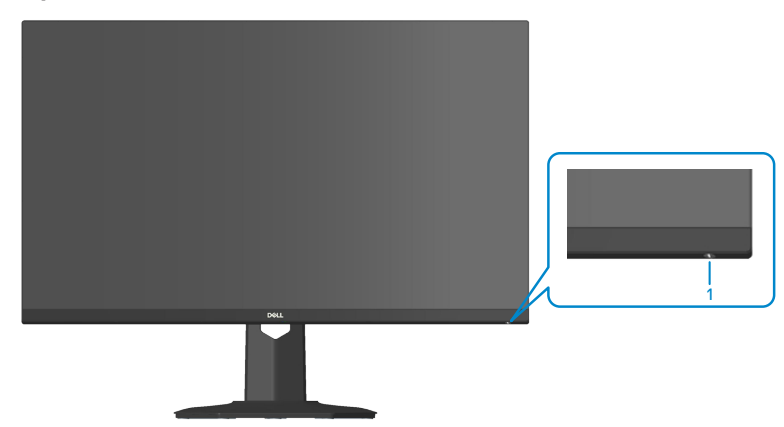

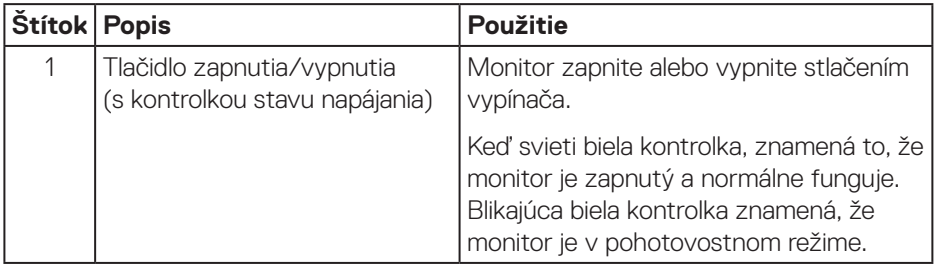

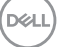

#### <span id="page-11-0"></span>**Pohľad zozadu**

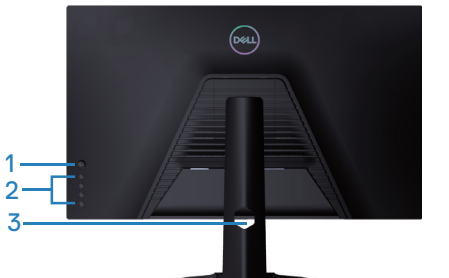

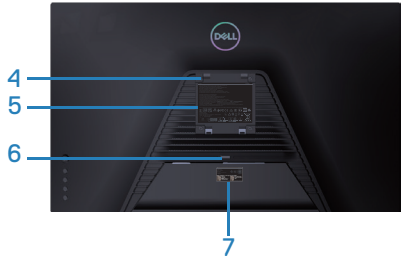

**Pohľad zozadu so stojanom monitora**

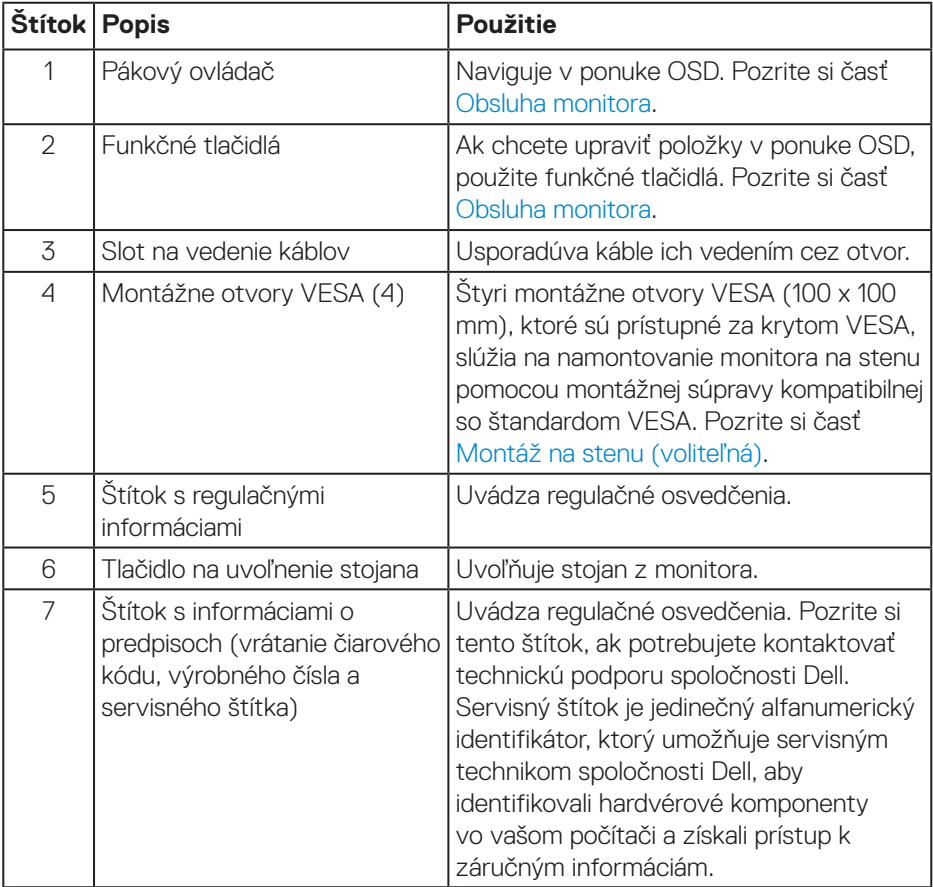

(dell

#### <span id="page-12-0"></span>**Pohľad zboku**

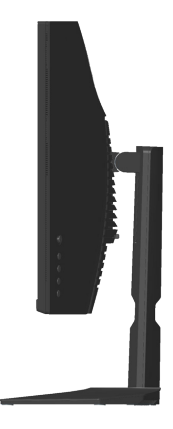

#### **Pohľad zdola**

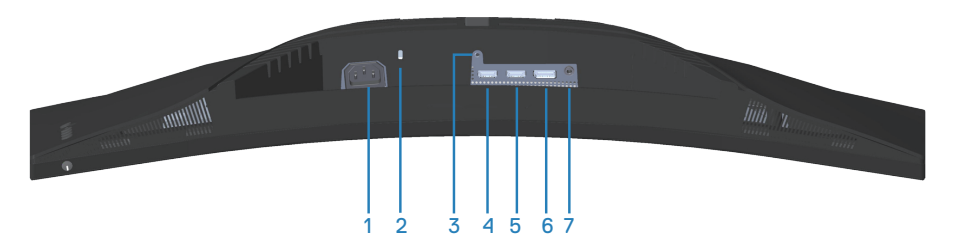

#### **Pohľad zdola bez stojana monitora**

<span id="page-12-1"></span>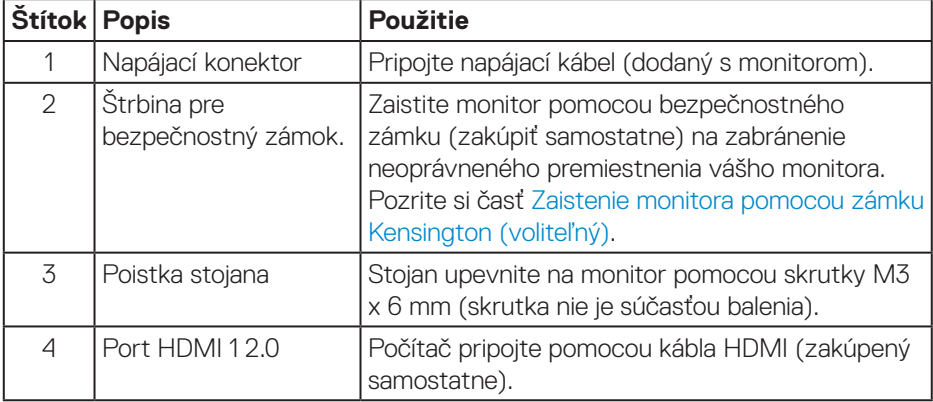

DELL

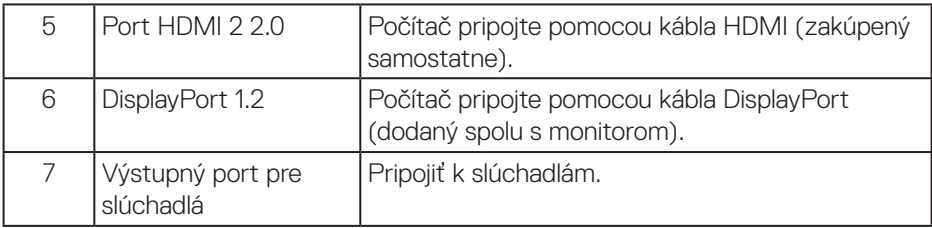

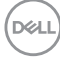

## <span id="page-14-1"></span><span id="page-14-0"></span>**Technické parametre monitora**

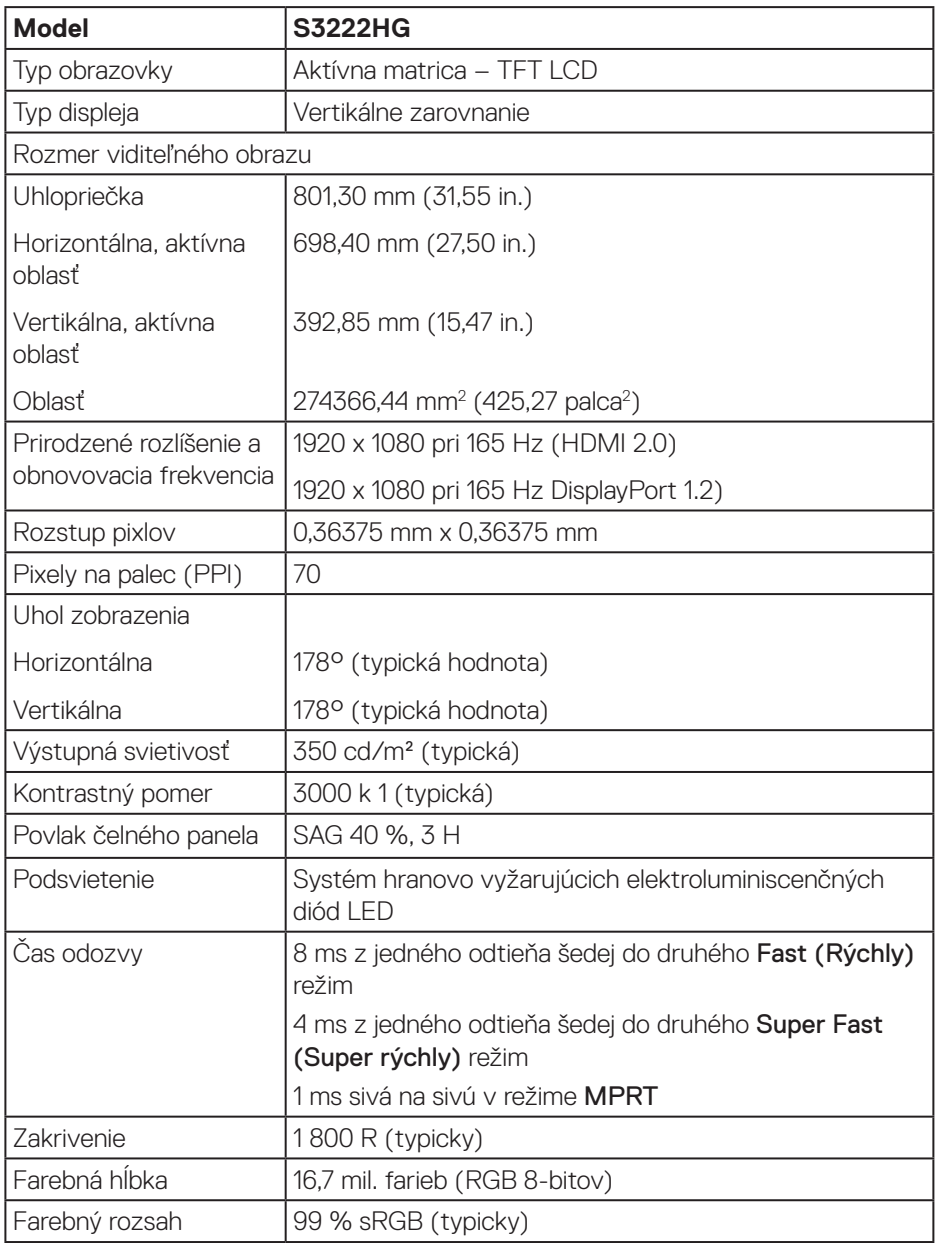

 **Informácie o monitore** │ **15**

(dell

<span id="page-15-0"></span>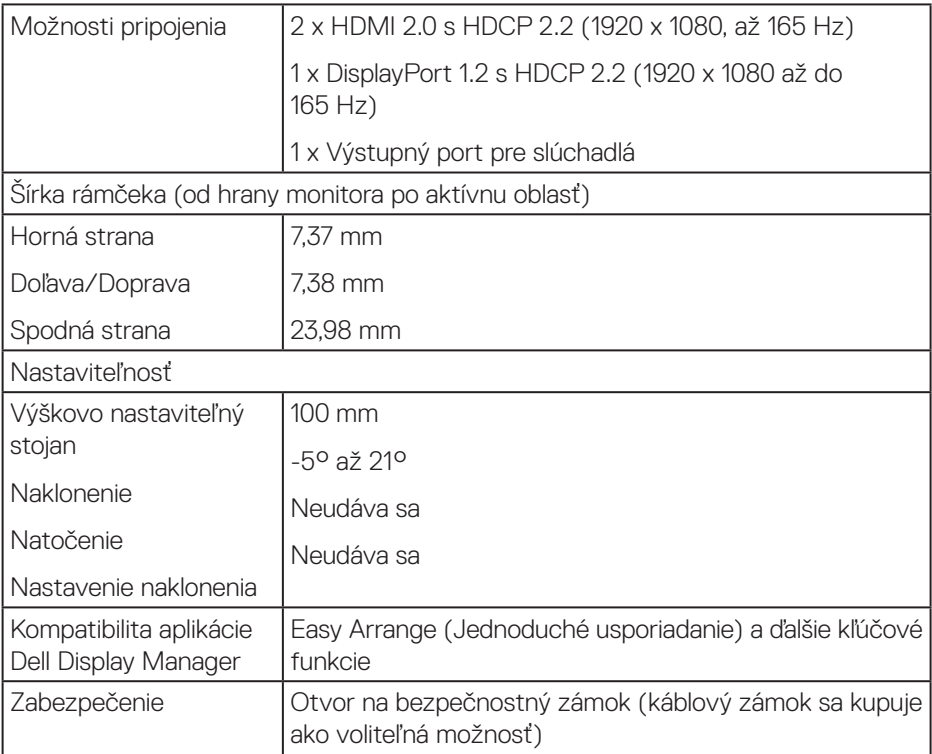

## **Technické parametre rozlíšenia**

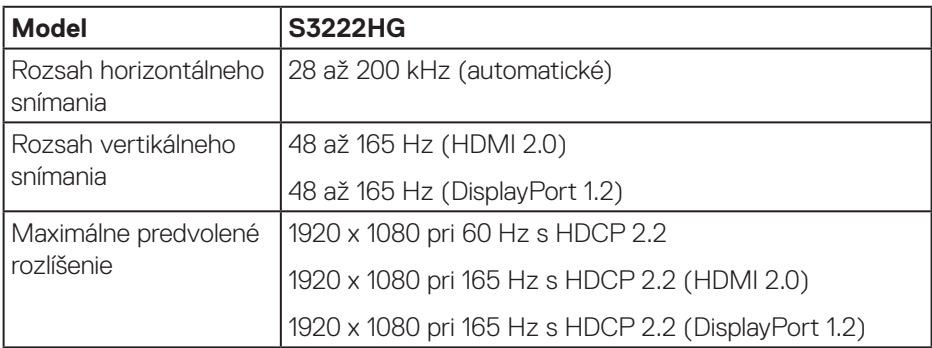

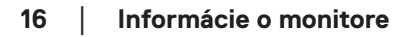

 $(\overline{DCL}$ 

#### <span id="page-16-0"></span>**Podporované režimy obrazu**

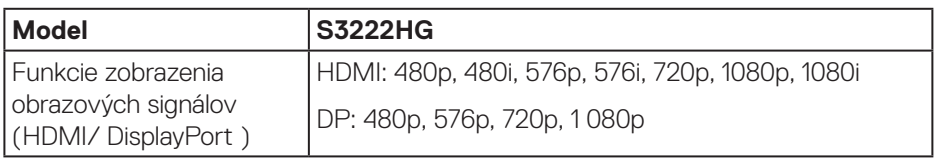

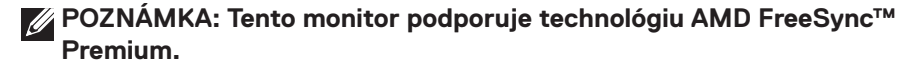

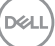

#### <span id="page-17-0"></span>**Predvolené režimy zobrazenia**

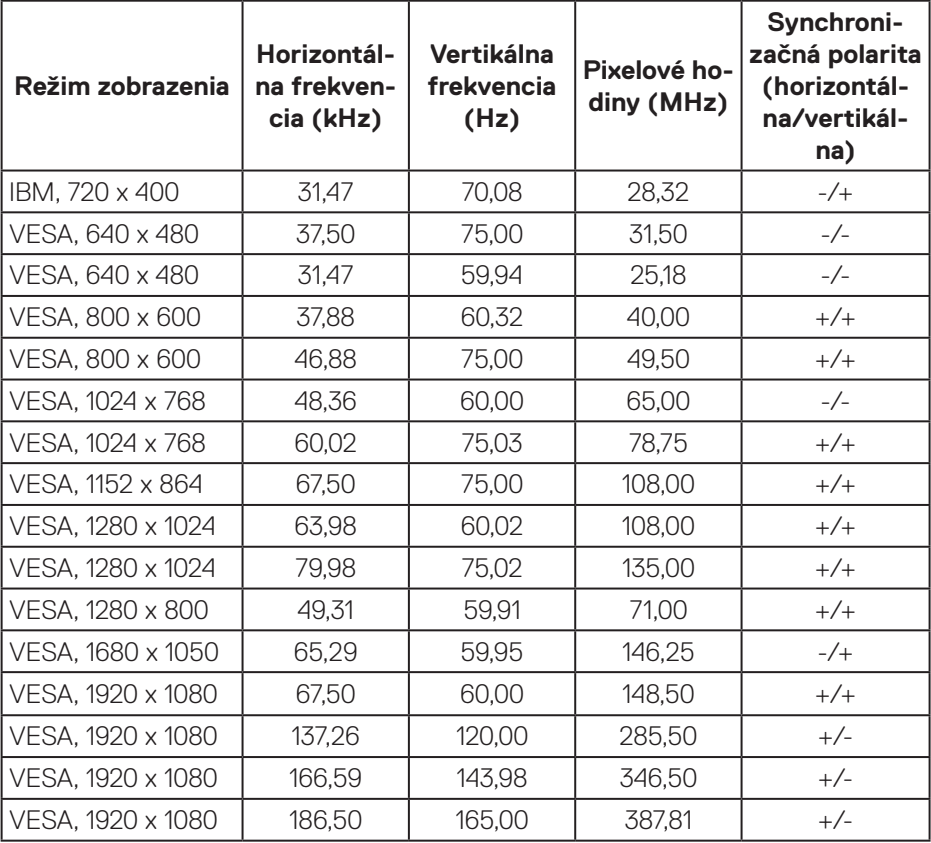

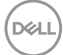

#### **Elektrické technické parametre**

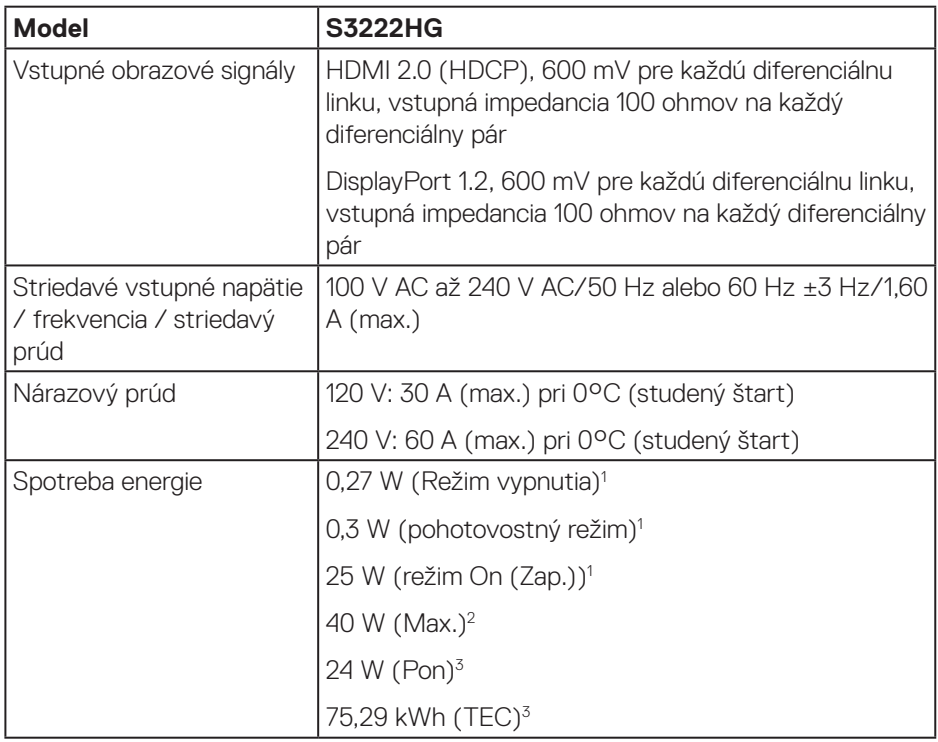

- <sup>1</sup> Ako je definované v normách EU 2019/2021 a EU 2019/2013.
- <sup>2</sup> Nastavenie maximálneho jasu a kontrastu.
- <sup>3</sup> Pon: Spotreba energie v zapnutom režime meraná s odkazom na spôsob testovania podľa štandardu Energy Star.

TEC: Celková spotreba energie v kWh meraná s odkazom na spôsob testovania podľa štandardu Energy Star.

Tento dokument je iba informačný a je v ňom uvedená iba laboratórna výkonnosť. Váš výrobok môže fungovať odlišne v závislosti od softvéru, súčastí a periférnych zariadení, ktoré ste si objednali, a výrobca nie je povinný tieto informácie aktualizovať.

Zákazník sa preto pri rozhodovaní o elektrických toleranciách alebo inak nemôže spoliehať na tieto informácie. Na presnosť alebo kompletnosť nie je vyjadrená ani predpokladaná žiadna záruka.

#### <span id="page-19-0"></span>**Fyzické vlastnosti**

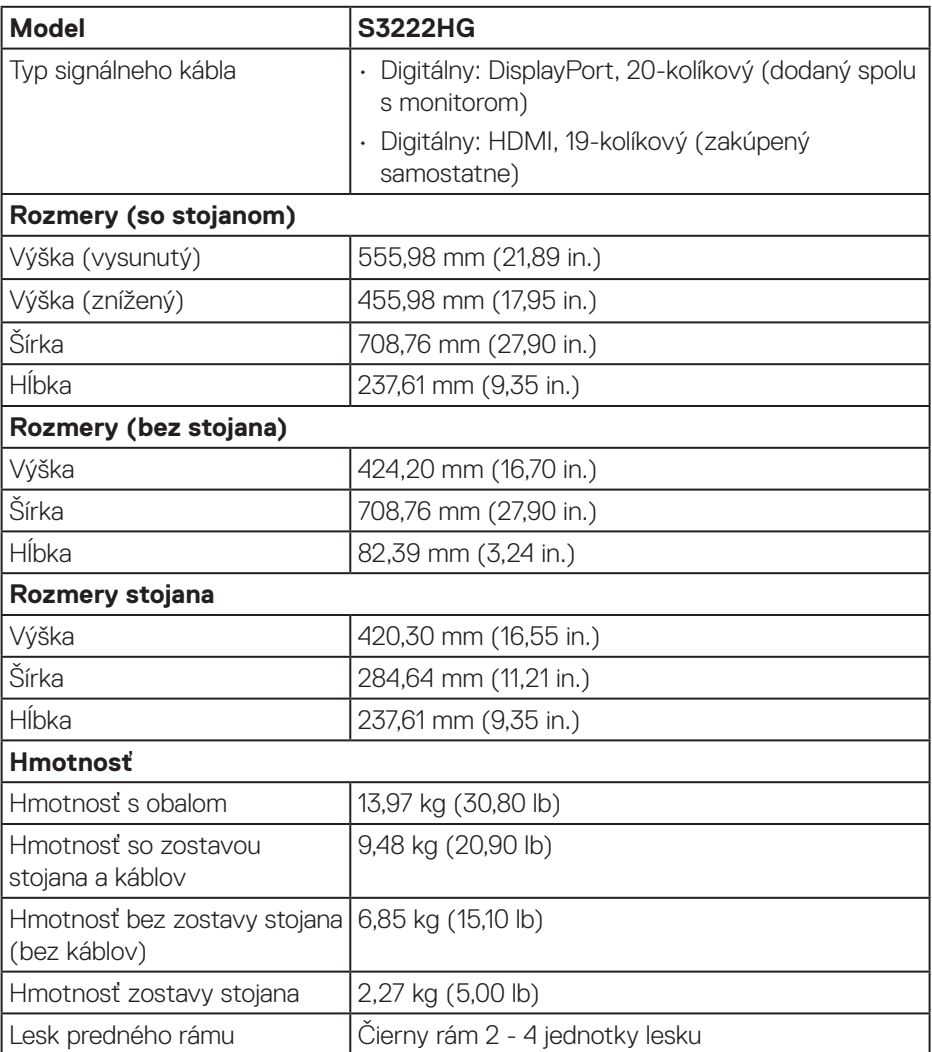

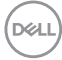

#### <span id="page-20-0"></span>**Vlastnosti prostredia**

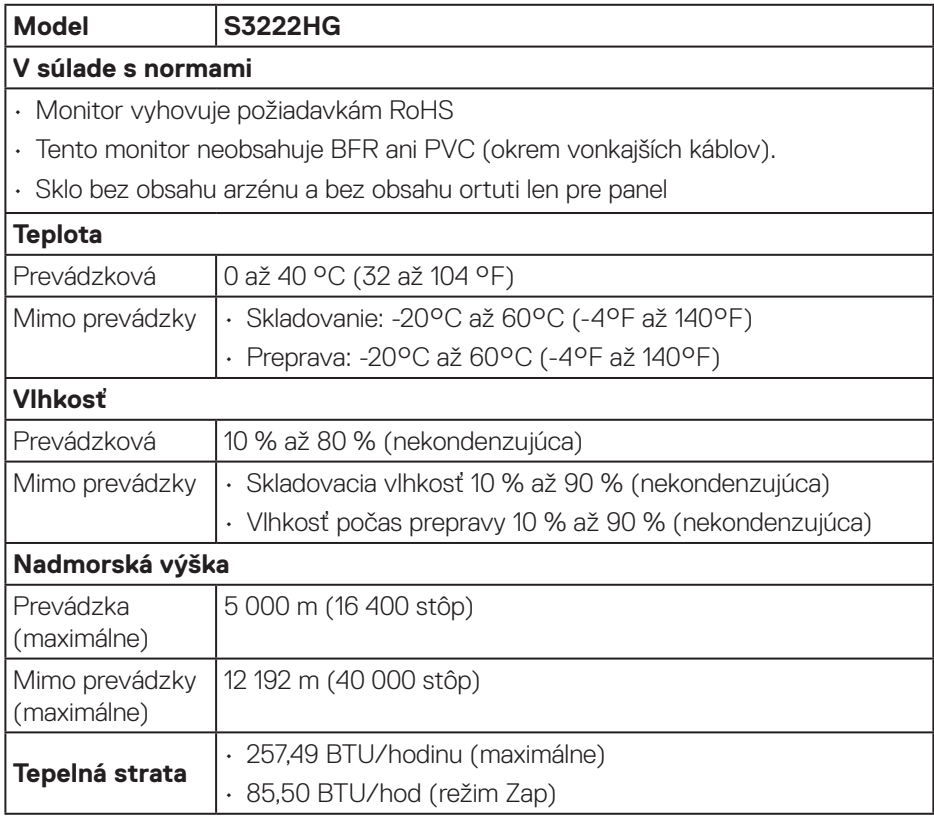

 $(\overline{DCL}$ 

## <span id="page-21-0"></span>**Možnosť Zapoj a hraj (Plug and Play)**

Monitor môžete nainštalovať v každom systéme, ktorý je kompatibilný s funkciou Zapoj a hraj. Monitor automaticky poskytuje pre počítačový systém svoju funkciu Rozšírené zobrazenie identifikačných údajov (EDID) pomocou digitálnych komunikačných protokolov (DDC), takže systém môže sám nastaviť a optimalizovať nastavenia monitora. Vo väčšine prípadov sa inštalácia monitora vykonáva automaticky; ak chcete, môžete zvoliť odlišné nastavenia. Viac informácií o zmene nastavení monitora nájdete v časti [Obsluha monitora](#page-29-1).

## **Politika kvality a pixelov LCD monitora**

Počas výroby monitora LCD neboli známe žiadne sotva viditeľné pixely, ktoré by sa dali opraviť v nezmenenom stave, ale nemajú vplyv na kvalitu a použiteľnosť displeja. Viac informácií o kvalite monitora Dell a politike kvality pixelov nájdete na internetovej stránke technickej podpory spoločnosti Dell na lokalite **[www.dell.com/](https://www.dell.com/pixelguidelines) [pixelguidelines](https://www.dell.com/pixelguidelines)**

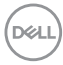

## <span id="page-22-0"></span>**Zostavenie monitora**

## **Pripojenie stojana**

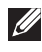

**POZNÁMKA: Stojan je pri expedovaní z výrobného závodu odpojený od monitora.**

- **POZNÁMKA: Pre stojan dodaný spolu s monitorom sa môže vykonať nasledovný postup. Ak pripájate stojan dodaný treťou stranou, pozrite si dokumentáciu dodanú k tomuto stojanu.**
	- 1. Pri demontáži stojana z hornej podložky, ktorá ho zaisťuje, postupujte podľa pokynov na chlopniach baliacej škatule.
	- 2. Pripojte základňu stojana k podstavcu stojana.
	- 3. Otvorte skrutkové uško na základni stojana a utiahnutím skrutky upevnite podstavec stojana k základni stojana.
	- 4. Zatvorte skrutkové uško.

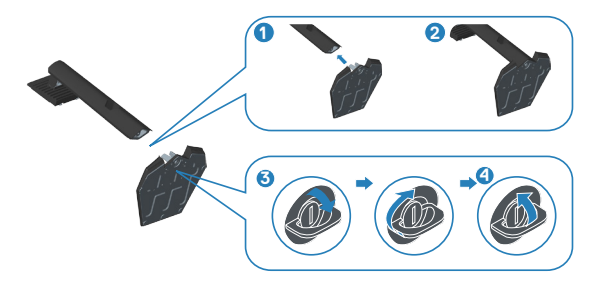

5. Posuňte jazýčky na zostave stojana do otvorov na monitore a zatlačte zostavu stojana nadol, aby zapadla na svoje miesto.

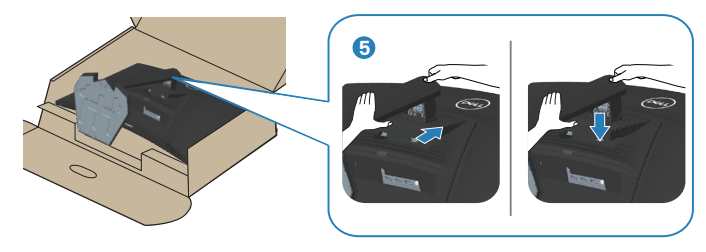

DØLI

6. Monitor položte do vzpriamenej polohy.

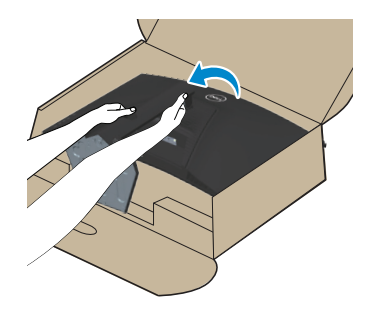

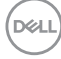

## <span id="page-24-1"></span><span id="page-24-0"></span>**Pripojenie monitora**

- 
- **VÝSTRAHA: Pred začatím ktoréhokoľvek zo spôsobov v tejto časti postupujte podľa** [Bezpečnostné pokyny](#page-5-1)**.**
- **POZNÁMKA: Naraz nezapájajte všetky káble do monitora. Káble sa pred ich pripojením k monitoru odporúča prevliecť cez otvor na usporiadanie káblov.**

Ak chcete monitor pripojiť k počítaču:

- 1. Počítač vypnite a odpojte napájací kábel.
- 2. Kábel HDMI (zakúpený samostatne) alebo DisplayPort (dodaný spolu s monitorom) zapojte z monitora do počítača.

#### **Zapojenie kábla DisplayPort 1.2**

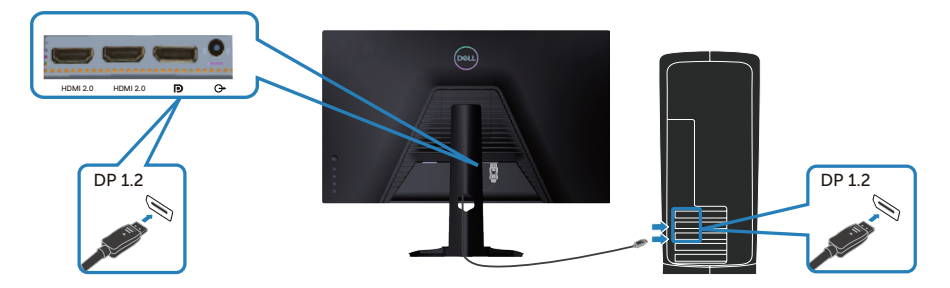

3. Pripojte napájacie káble z počítača a monitora k elektrickej zásuvke.

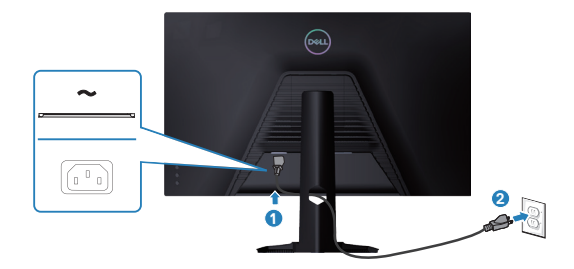

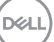

## <span id="page-25-0"></span>**Usporiadanie káblov**

Na usporiadanie káblov pripojených k monitoru použite otvor na vedenie káblov.

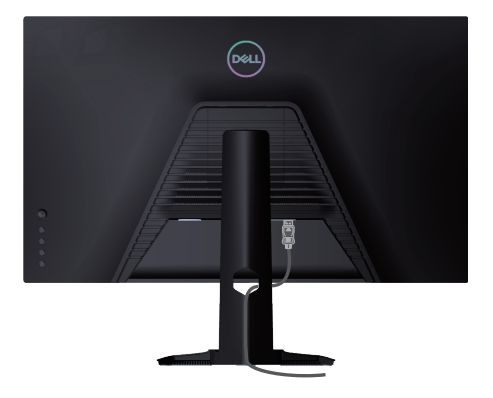

4. Zapnite monitor.

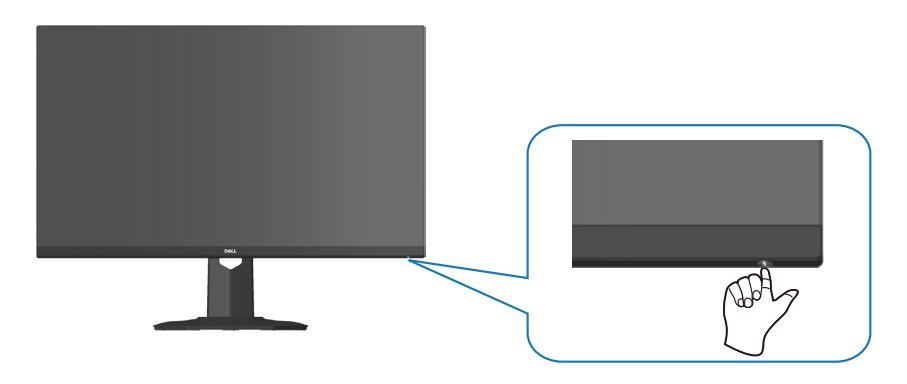

(dell

## <span id="page-26-1"></span><span id="page-26-0"></span>**Zaistenie monitora pomocou zámku Kensington (voliteľný)**

Monitor môžete zaistiť k pevnému objektu pomocou bezpečnostného zámku Kensington, ktorý unesie hmotnosť monitora, aby nemohol náhodne spadnúť.

Otvor pre bezpečnostný zámok sa nachádza v spodnej časti monitora (pozrite si časť [Štrbina pre bezpečnostný zámok.\)](#page-12-1).

Viac informácií týkajúcich sa používania zámku Kensington (zakúpiť samostatne) nájdete v dokumentácii dodanej spolu s týmto zámkom.

Monitor zaistite k stolu pomocou bezpečnostného zámku Kensington.

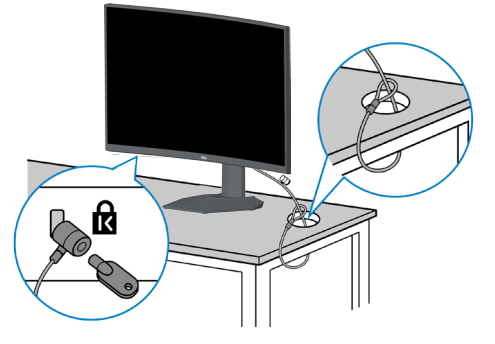

**POZNÁMKA: Obrázok je len na ukážku. Vzhľad tohto zámku sa môže líšiť.**

**D**<sup></sup>

#### <span id="page-27-1"></span><span id="page-27-0"></span>**Odmontovanie stojana**

- **POZNÁMKA: Aby pri odstraňovaní stojana nedošlo k poškriabaniu obrazovky, monitor musí byť umiestnený na mäkkom a čistom povrchu.**
- **POZNÁMKA: Pre stojan dodaný spolu s monitorom sa môže vykonať nasledovný postup. Ak pripájate stojan dodaný treťou stranou, pozrite si dokumentáciu dodanú k tomuto stojanu.**
	- 1. Monitor položte na mäkkú tkaninu alebo podložku na okraji stola.

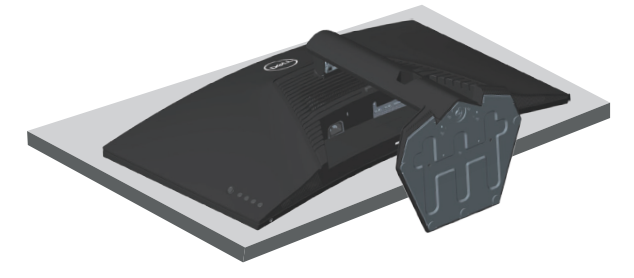

2. Stlačte a podržte tlačidlo na uvoľnenie stojana na zadnej strane displeja.

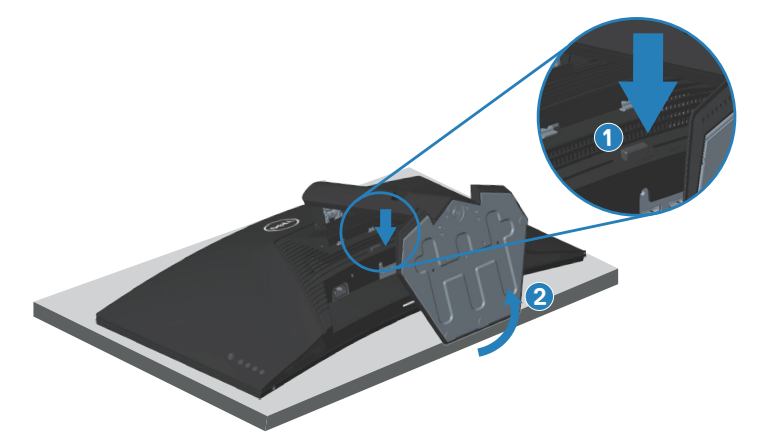

**D**<sup></sup>

<span id="page-28-0"></span>3. Zostavu stojana nadvihnite a odtiahnite od monitora.

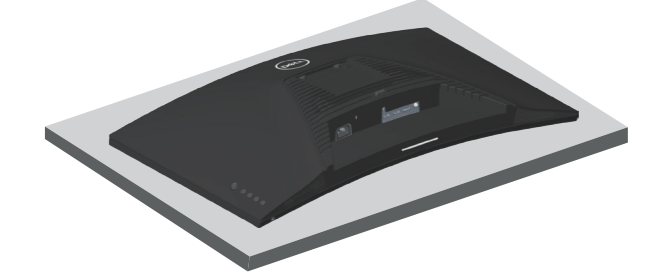

**Montáž na stenu (voliteľná)**

<span id="page-28-1"></span>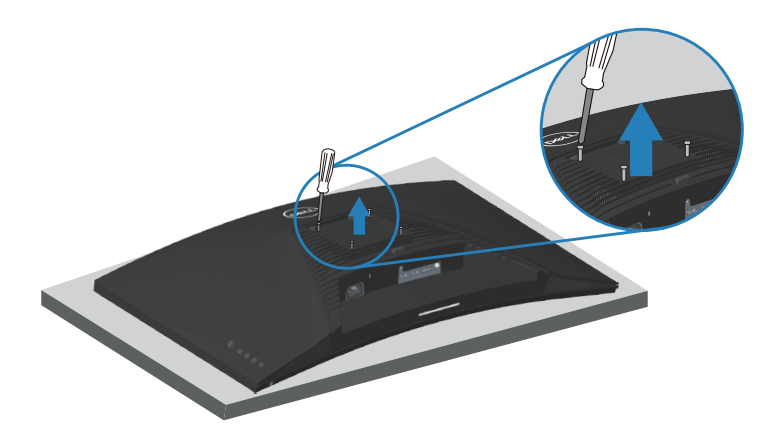

(Rozmer skrutky: M4 x 10 mm)

Pozrite si dokumentáciu dodanú k súprave VESA s montážou na stenu.

- 1. Display položte na mäkkú tkaninu alebo podložku na okraji stola.
- 2. Odmontujte stojan. Pozrite si časť [Odmontovanie stojana](#page-27-1).
- 3. Odskrutkujte štyri skrutky, ktoré upevňujú zadný kryt displeja.
- 4. Montážny držiak zo súpravy na montáž na stenu pripojte k displeju.
- 5. Monitor namontujte na stenu. Pozrite si dokumentáciu dodanú k súprave s montážou na stenu.
- **POZNÁMKA: Na použitie len s montážnou konzolou uvedenou v zozname UL, CSA alebo GS s minimálnou hmotnostnou/nosnosťou 27,40 kg.**

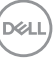

## <span id="page-29-1"></span><span id="page-29-0"></span>**Obsluha monitora**

## **Zapnutie monitora**

Monitor zapnite stlačením tlačidla .

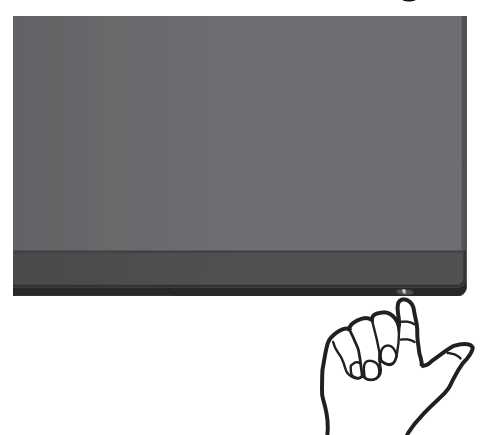

#### **Používanie ovládania pákovým ovládačom**

Ak chcete upraviť nastavenia obrazu, pomocou tlačidla na pákovom ovládačinavigujte v ponuke On-Screen Display (OSD) (Zobrazenie na obrazovke).

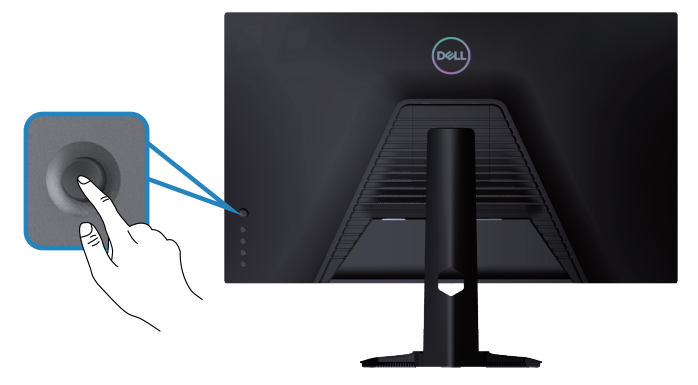

- 1. Hlavnú ponuku OSD spustite stlačením tlačidla pákového ovládača.
- 2. Pákovým ovládačom prepínajte medzi možnosťami hore/dolu/doľava/doprava.
- 3. Ak chcete potvrdiť nastavenia a ukončiť, znova stlačte tlačidlo pákového ovládača.

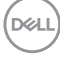

#### <span id="page-30-0"></span>**Opis pákového ovládača**

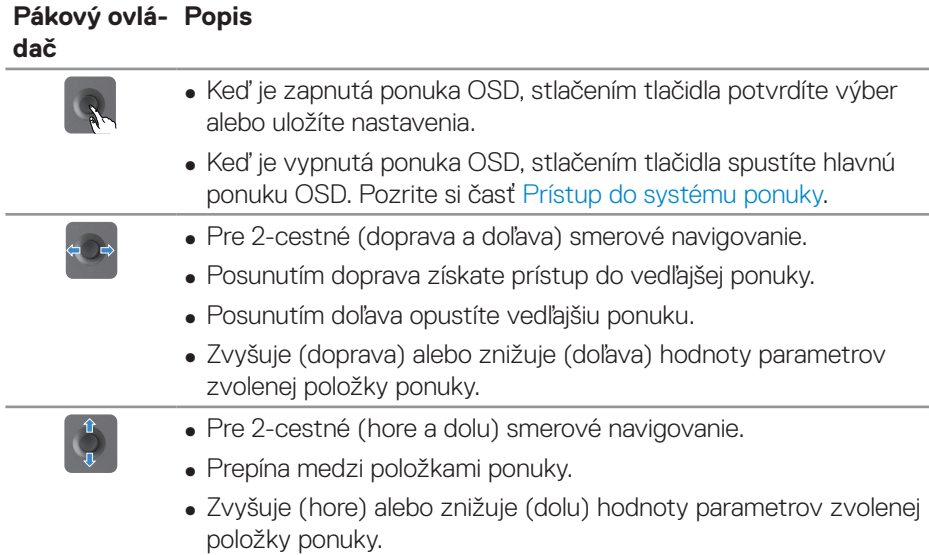

### **Používanie ovládacích tlačidiel**

Zobrazený obraz upravte pomocou tlačidiel na zadnej strane monitora.

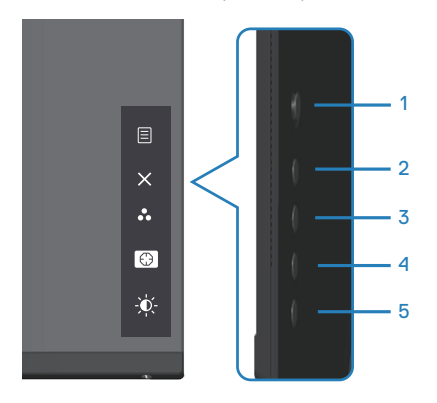

DELL

#### <span id="page-31-0"></span>**Ovládacie tlačidlá**

V nasledujúcej tabuľke sa uvádzajú ovládacie tlačidlá:

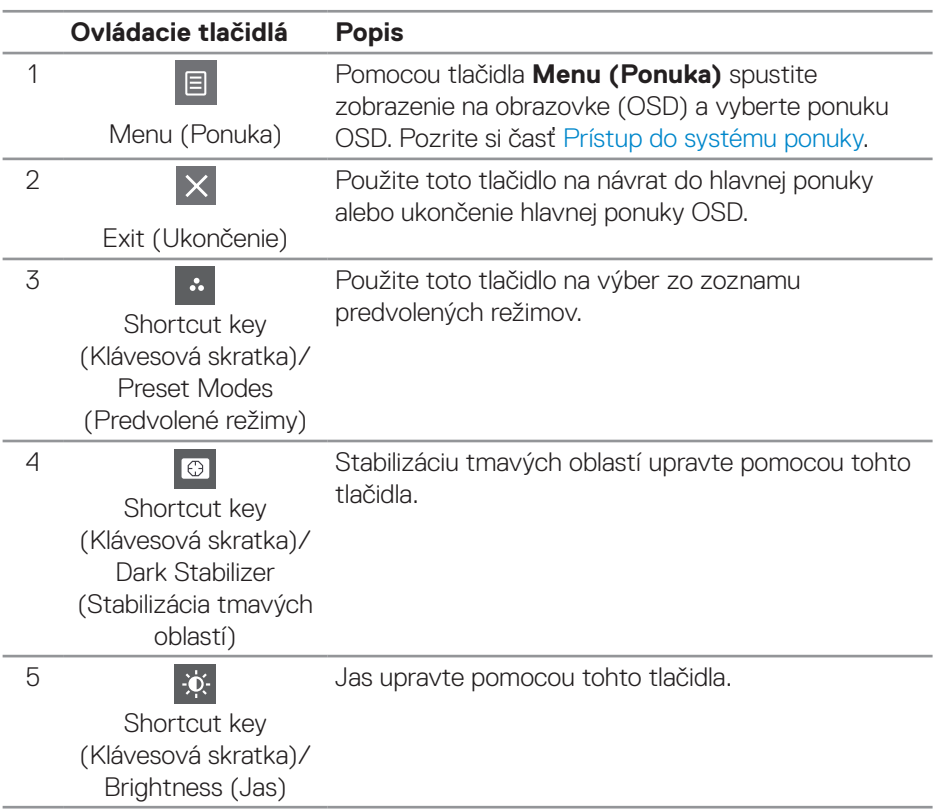

## <span id="page-32-0"></span>**Používanie ponuky zobrazenej na obrazovke (OSD)**

#### <span id="page-32-1"></span>**Prístup do systému ponuky**

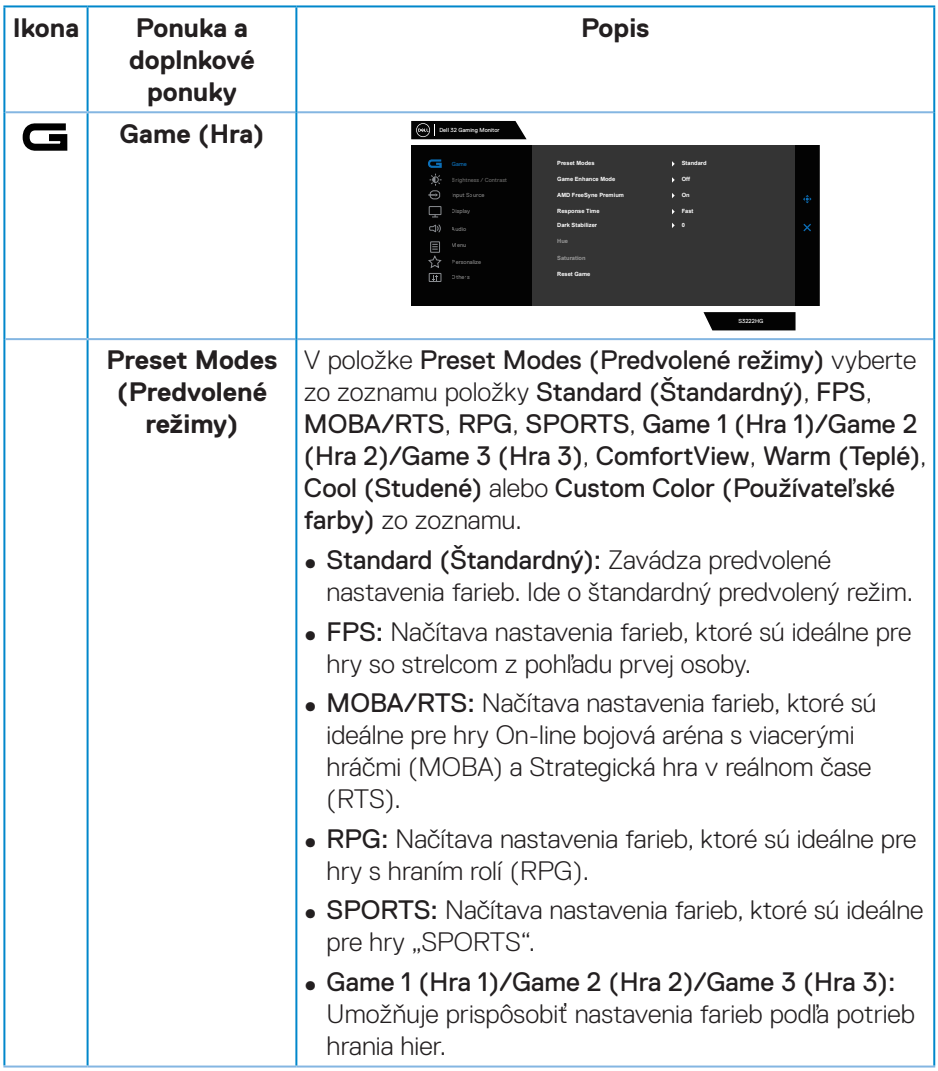

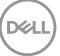

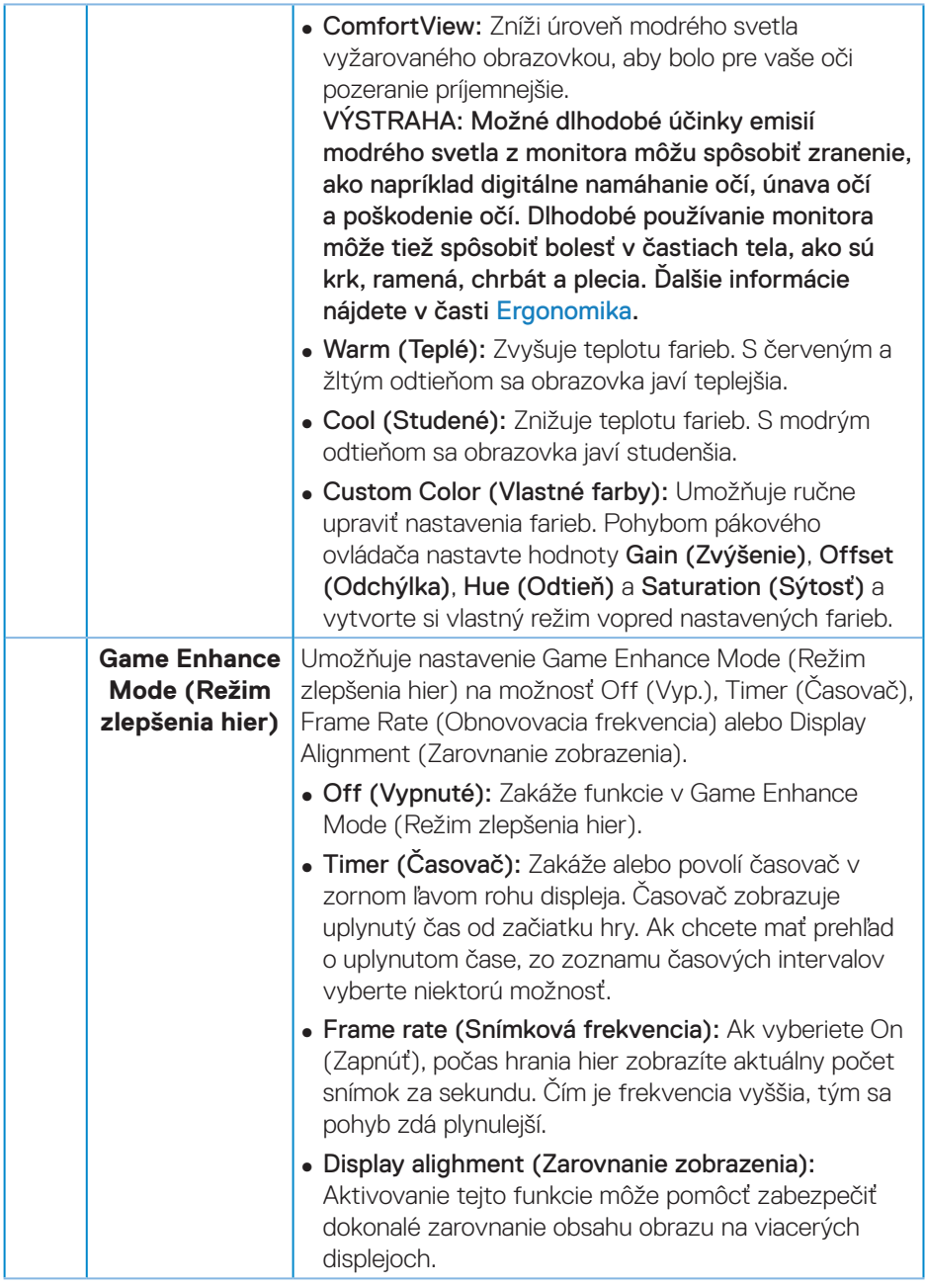

 $(\nabla)$ 

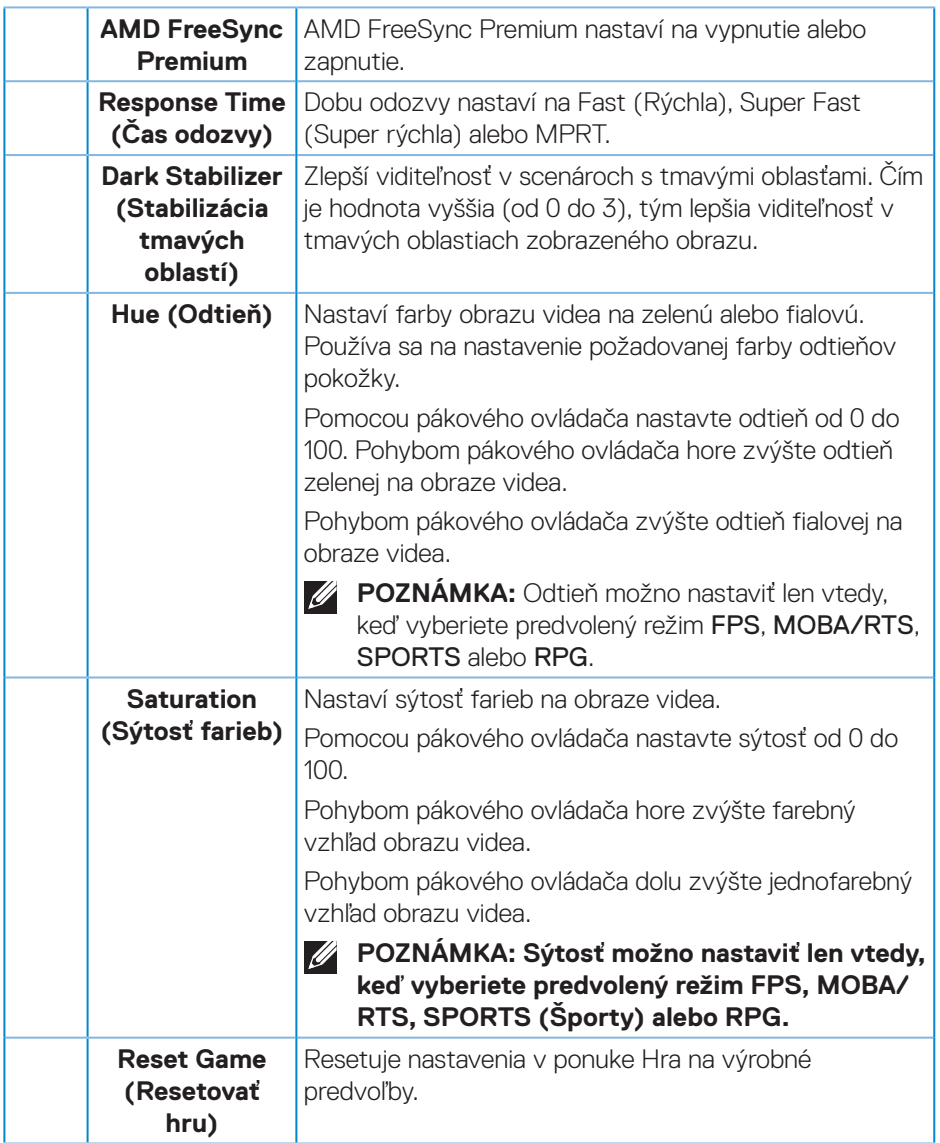

 $($ DELL

<span id="page-35-0"></span>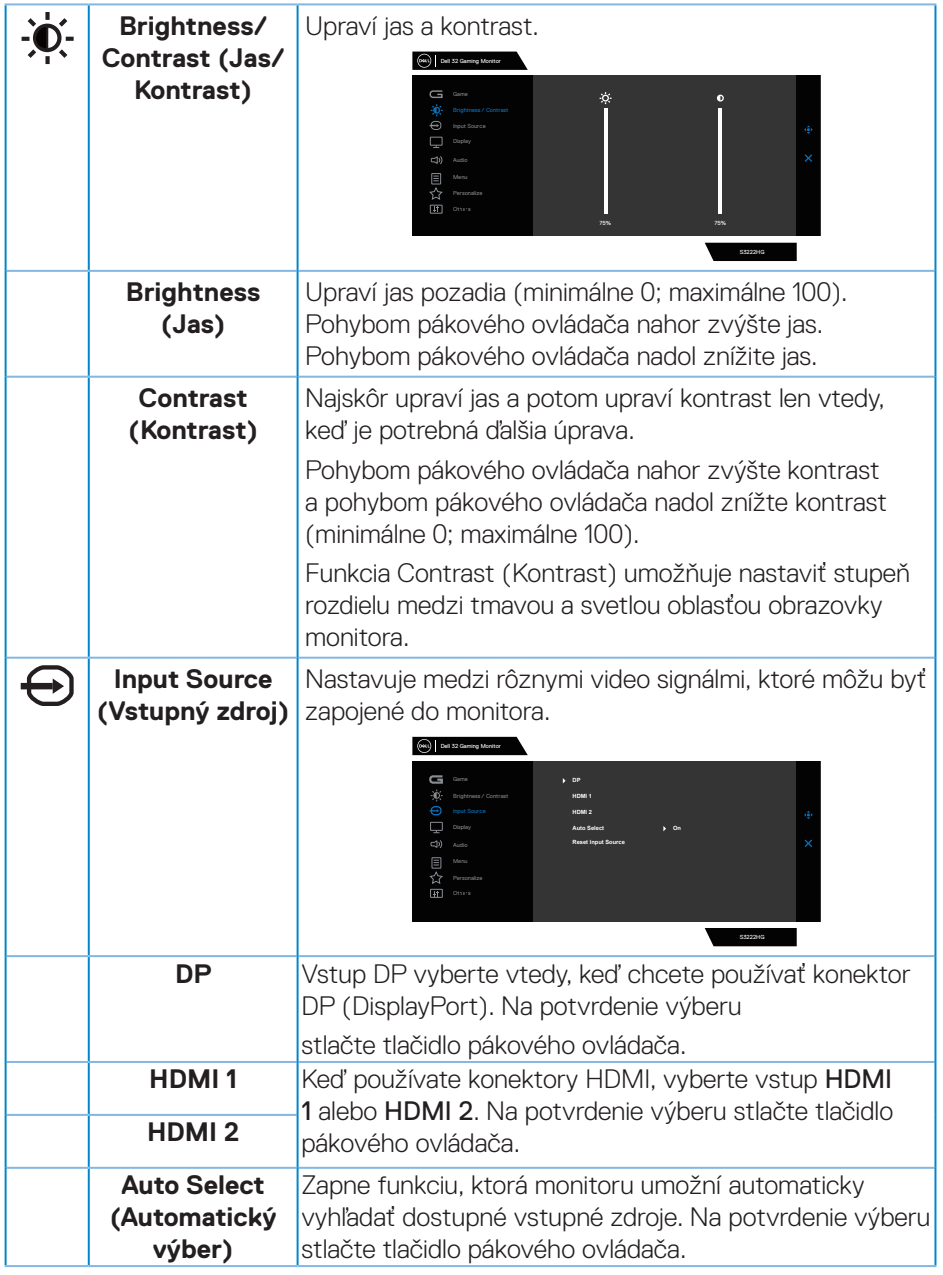

 $(\nabla)$ 

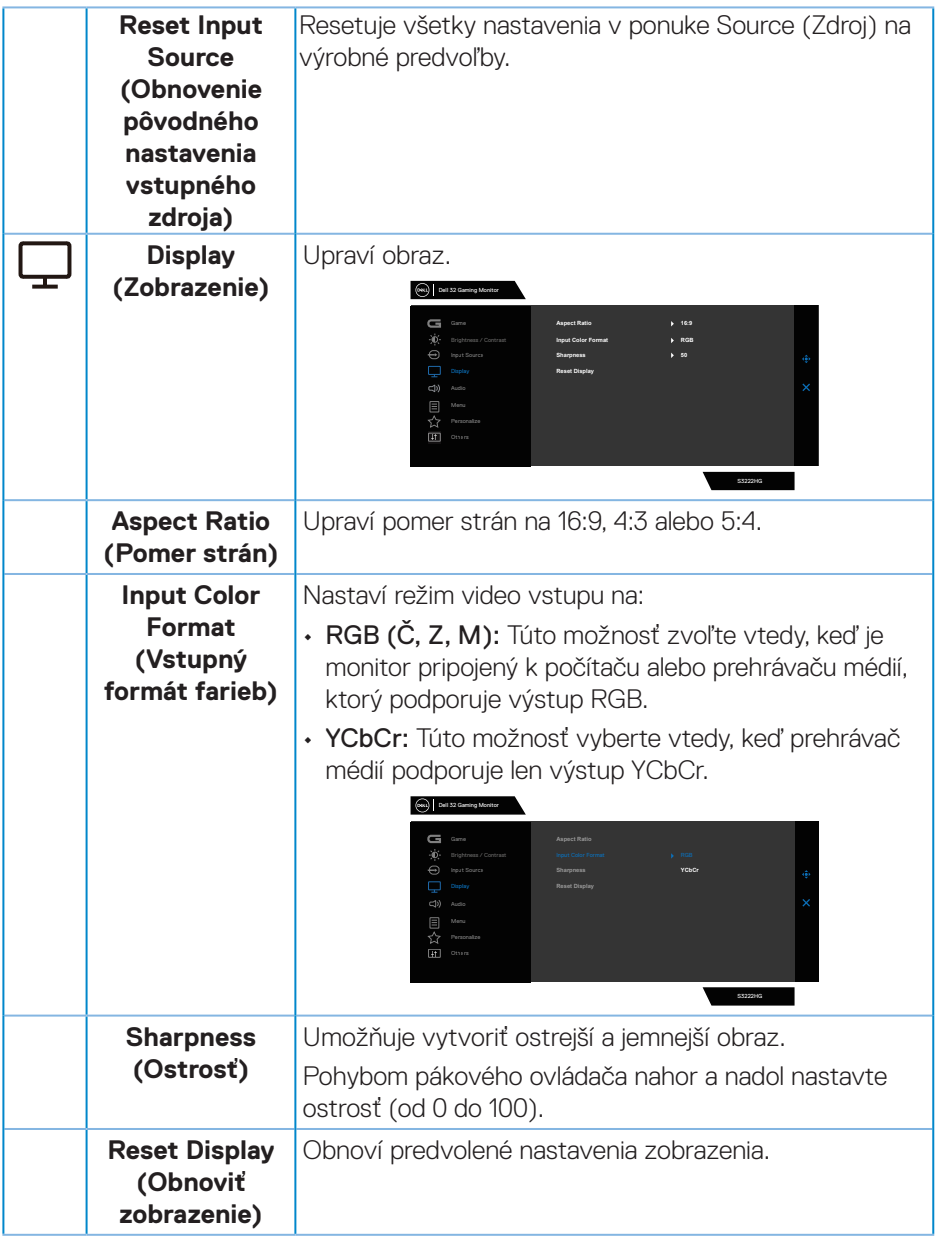

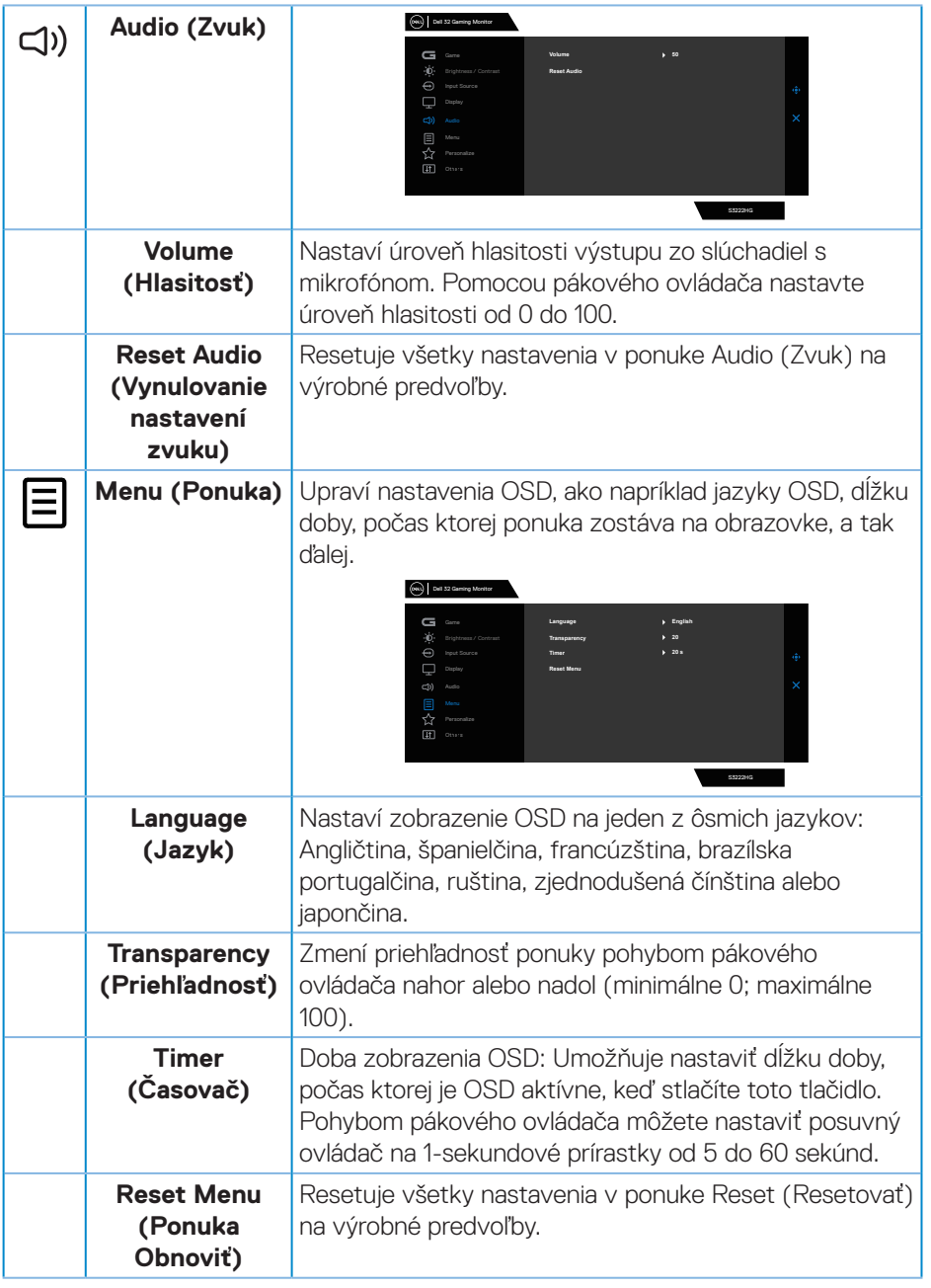

 $(\nabla)$ 

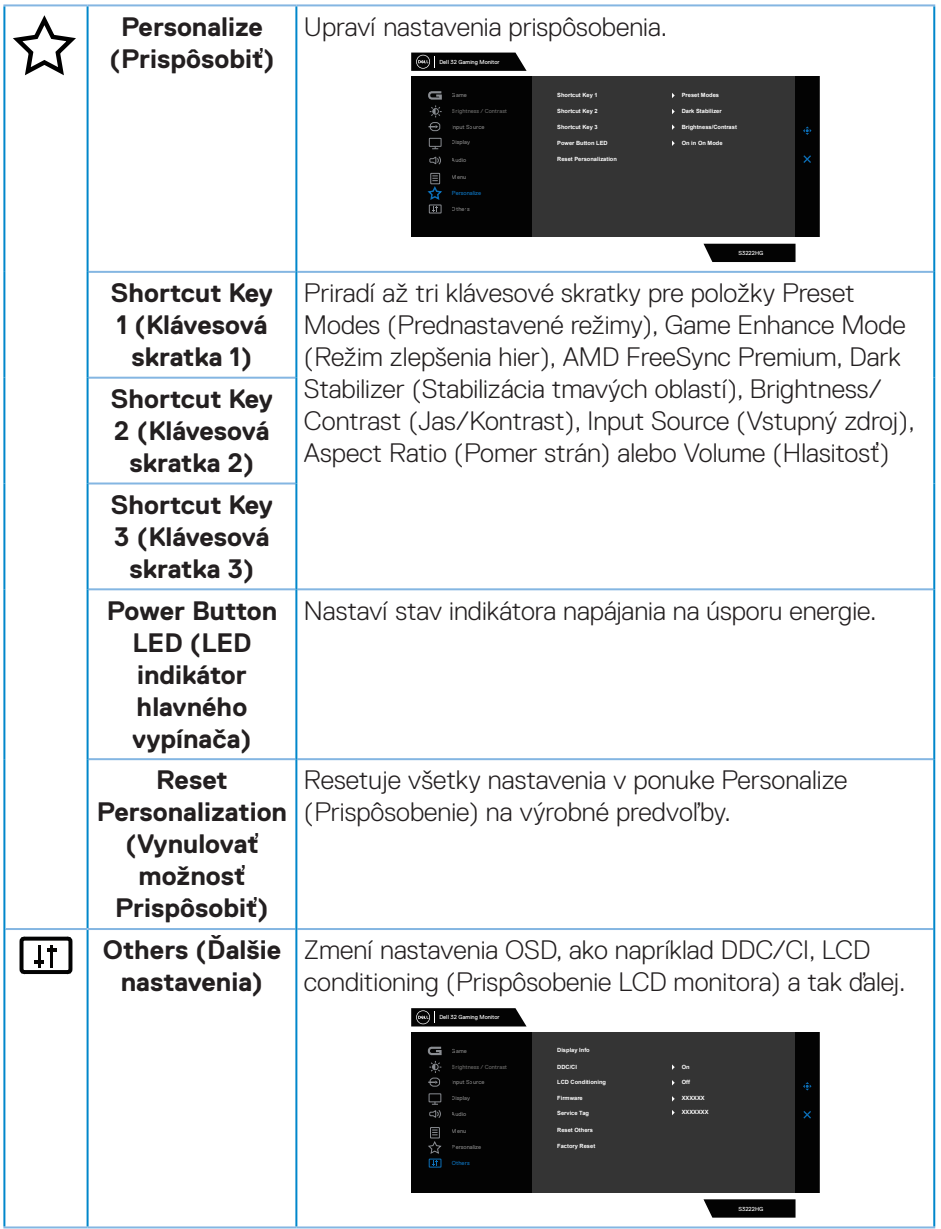

 $($ DELL

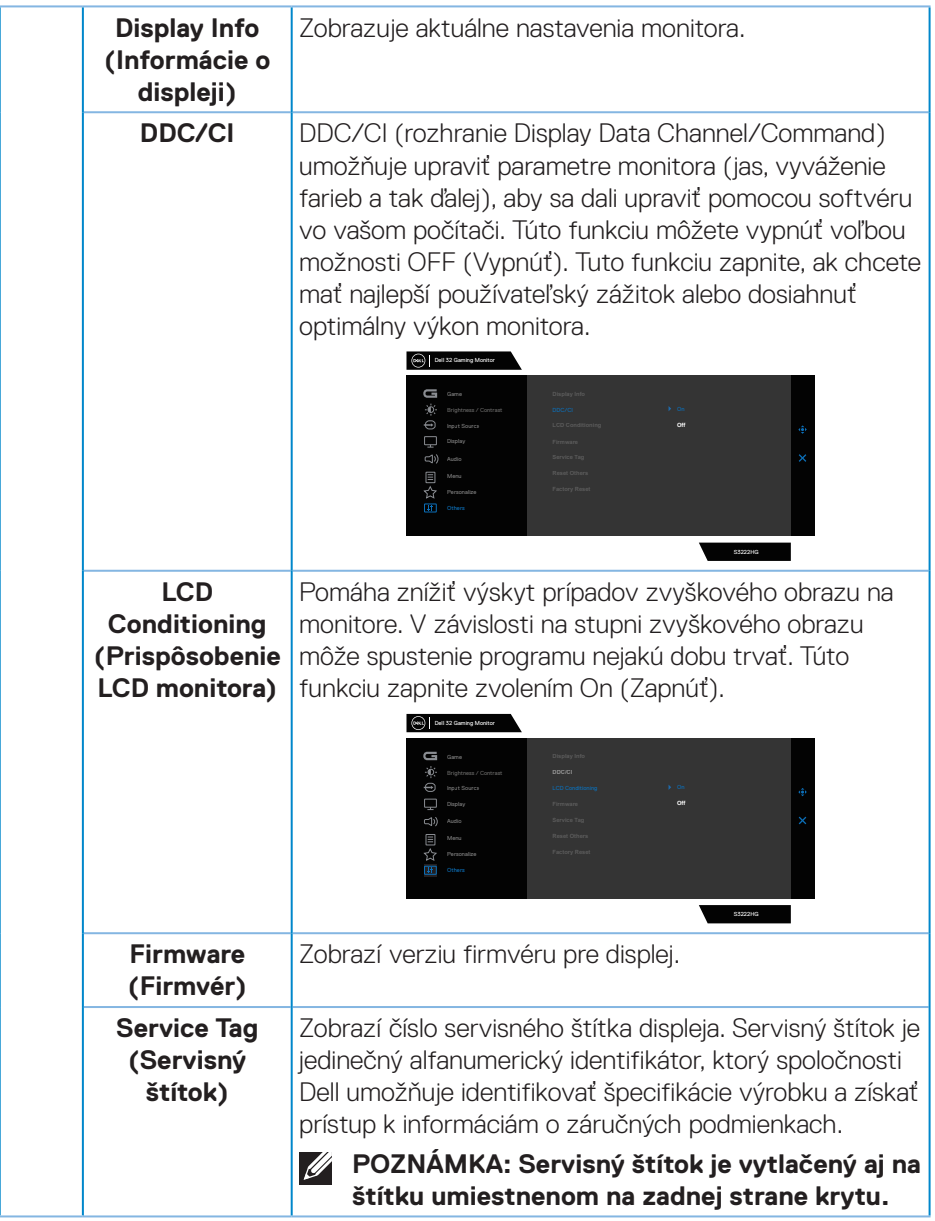

 $(\nabla)$ 

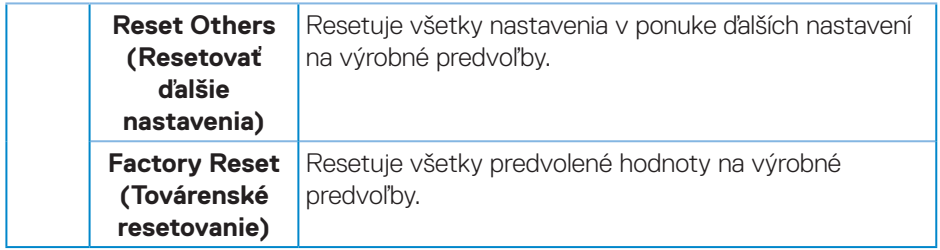

**POZNÁMKA: Váš monitor je vybavený vstavanou funkciou, ktorá automaticky kalibruje jas ako náhradu za starnutie kontrolky LED.**

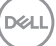

#### <span id="page-41-0"></span>**Uzamknutie tlačidla Menu (Ponuka) a Power (Napájanie)**

Používateľom zabraňuje vstupovať do ponuky OSD alebo meniť nastavenia na displeji.

Predvolené nastavenie zámku tlačidiel Menu (Ponuka) a Power (Napájanie) je Disabled (Vypnuté).

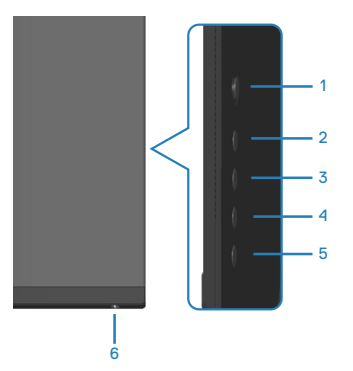

Prístup do ponuky Lock (Zamknúť) získate stlačením a podržaním tohto tlačidla na 5 sekúnd. V dolnom pravom rohu displeja bude zobrazená ponuka Lock (Zamknúť).

**POZNÁMKA: Prístup k ponuke Lock (Zamknúť) získate týmto spôsobom, keď sú tlačidlá Menu (Ponuka) a Power (Napájanie) v stave Unlock (Odomknúť).**

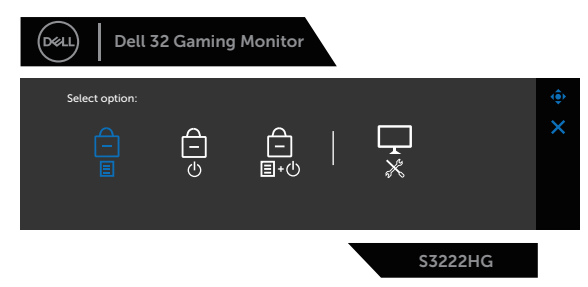

Prístup do ponuky Unlock (Odomknúť) získate stlačením a podržaním tohto tlačidla na 5 sekúnd. V dolnom pravom rohu displeja bude zobrazená ponuka Unlock (Odomknúť).

**POZNÁMKA: Prístup k ponuke Unlock (Odomknúť) získate týmto spôsobom, keď sú tlačidlá Menu (Ponuka) a Power (Napájanie) v stave Lock (Zamknúť).**

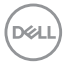

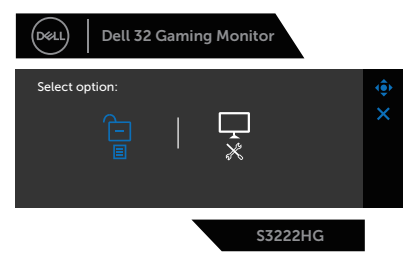

Existujú tri možnosti zamknutia.

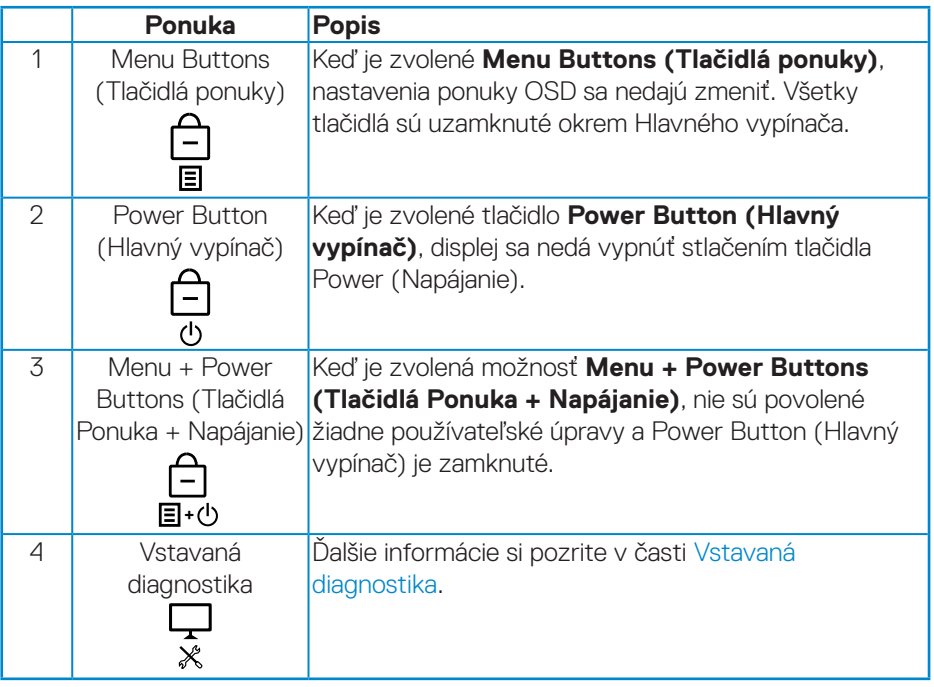

Ikona bude v nasledujúcich scenároch  $\boxed{\triangle}$  zobrazená v strede displeja:

- Keď pohybujete pákovým ovládačom a stlačíte ovládacie tlačidlá (tlačidlá 1 až 5). To znamená, že tlačidlá ponuky OSD sú v stave Lock (Odomknúť).
- Po stlačení tlačidla Napájanie (6. tlačidlo). To znamená, že tlačidlo Power (Napájanie) je v stave Lock (Odomknúť).
- Po stlačení niektorého zo šiestich tlačidiel. To znamená, že tlačidlá ponuky OSD a Power (Napájanie) sú v stave Lock (Odomknúť).

DØL

#### **Odomknutie ponuky OSD a tlačidiel Power (Napájanie):**

- 1. Stlačte toto tlačidlo a podržte ho stlačené na štyri sekundy. Zobrazí sa ponuka Unlock (Odomknúť).
- 2. Ak chcete odomknúť tlačidlá na displeji, zvoľte ikonu Unlock (Odomknúť) **b**.

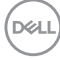

#### <span id="page-44-0"></span>**Výstražné hlásenia OSD**

Keď monitor nepodporuje konkrétne rozlíšenie zobrazenia, zobrazí sa nasledujúce hlásenie:

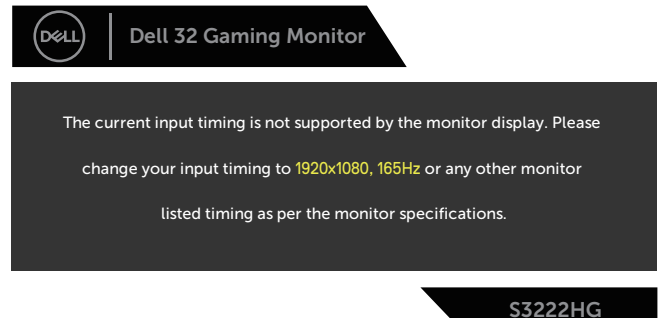

To znamená, že monitor nemôže byť zosynchronizovaný so signálom, ktorý prijíma z počítača. Adresovateľné rozsahy horizontálnej a vertikálnej frekvencie pre tento monitor si pozrite v časti [Technické parametre monitora](#page-14-1) . Odporúčaný režim je 1920 x 1080.

Pred zablokovaním funkcie **DDC/CI (Rozhranie Display Data Channel/ Command)** sa zobrazí nasledujúce hlásenie:

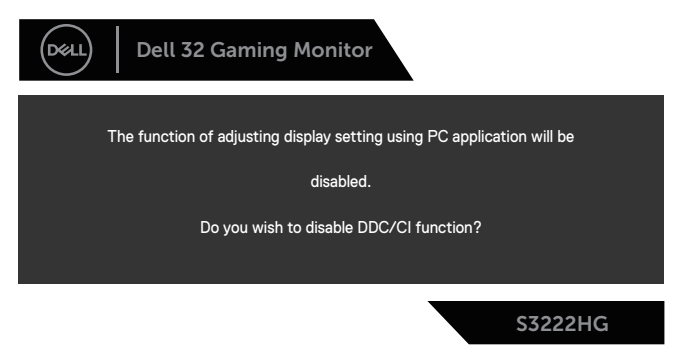

Keď monitor prejde do **Standby Mode (Pohotovostný režim)**, zobrazí sa nasledujúce hlásenie:

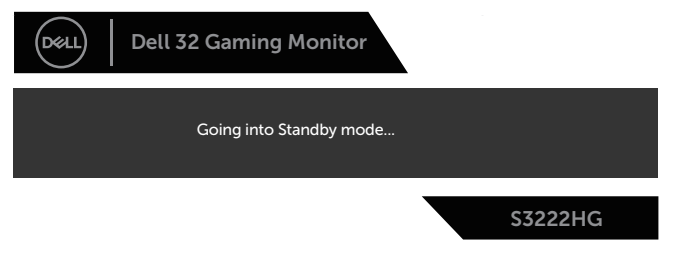

DEL

Ak stlačíte ktorékoľvek tlačidlo okrem tlačidla Napájanie, nasledovné hlásenia sa zobrazia v závislosti od vybraného vstupu:

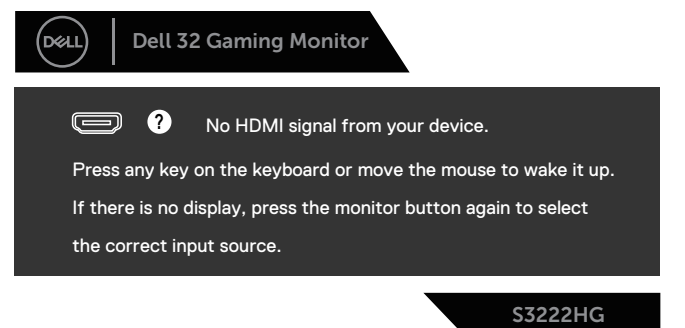

Ak nie je pripojený kábel HDMI alebo DisplayPort, zobrazí sa plávajúce dialógové okno, ako je znázornené nižšie. Monitor sa po 4 minútach prepne do režimu **Standby Mode (Pohotovostný režim)**, ak zostane v tomto stave.

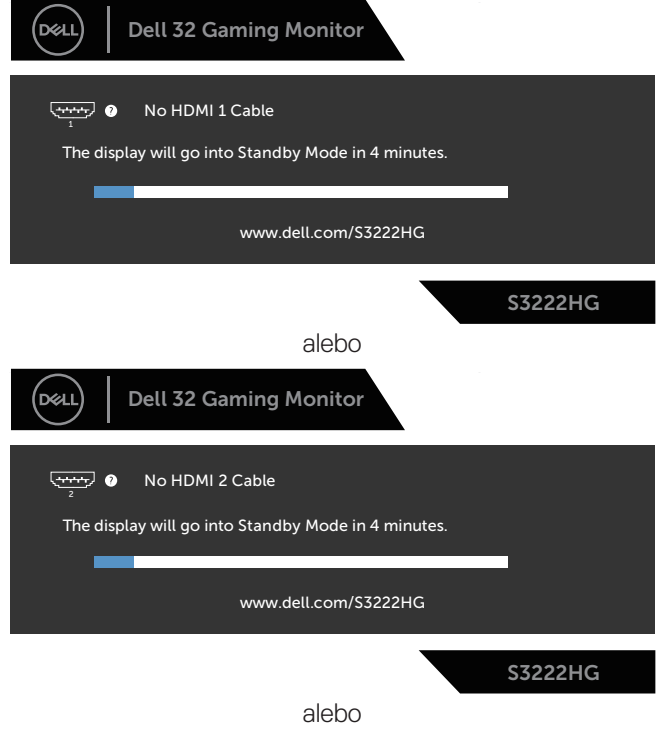

**DGL** 

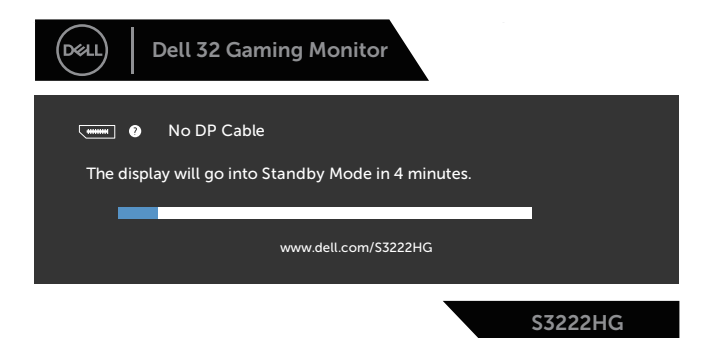

Ak v položke Other Feature (Ďalšie funkcie) zvolíte položky OSD Factory Reset (Továrenské nastavenia), zobrazí sa nasledujúca správa:

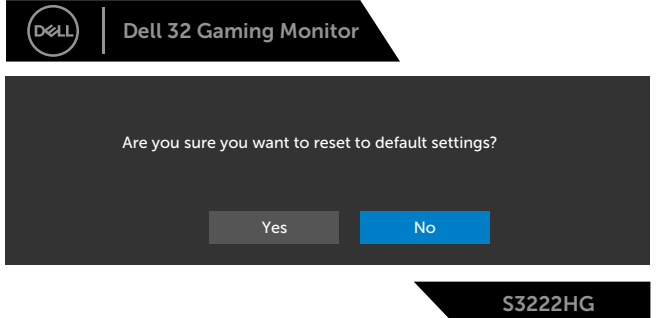

Ďalšie informácie si pozrite v časti [Riešenie problémov.](#page-53-1)

**D**ELL

## <span id="page-47-0"></span>**Nastavenie maximálneho rozlíšenia**

Ak chcete nastaviť maximálne rozlíšenie pre monitor:

V operačných systémoch Windows® 7, Windows® 8, Windows® 8.1:

- 1. Len v prípade operačných systémov Windows 8 a Windows 8.1 zvoľte dlaždicu Pracovná plocha na prepnutie na klasickú pracovnú plochu.
- 2. Pravým tlačidlom kliknite na pracovnú plochu a kliknite na **Screen Resolution (Rozlíšenie obrazovky)**.
- 3. Kliknite na rozbaľovací zoznam pre rozlíšenie obrazovky a zvoľte **1920 x 1080**.
- 4. Kliknite na tlačidlo **OK**.

V operačnom systéme Windows® 10:

- 1. Na pracovnej ploche vyberte kliknutím pravým tlačidlom myši možnosť **Display settings (Nastavenia displeja)**.
- 2. Kliknite na možnosť **Advanced display settings (Rozšírené nastavenia displeja)**.
- 3. Kliknite na rozbaľovací zoznam položky **Choose display (Zvoliť displej)** a vyberte číslo správneho modelu displeja.
- 4. Kliknite na položku **Display adapter properties (Zobraziť vlastnosti adaptéra)**.
- 5. Na vyskakovacom okne kliknite na položku **List All Modes (Uviesť všetky režimy)** a vyberte možnosť **1 920 x 1 080**.
- 6. Kliknite na tlačidlo **OK**.

Ak sa nezobrazuje možnosť **1920 x 1080**, zrejme budete musieť aktualizovať svoj grafický ovládač. V závislosti od počítača vykonajte jeden z nasledujúcich postupov: Ak vlastníte stolový alebo prenosný počítač značky Dell:

• Choďte na internetovú stránku **[www.dell.com/support](https://www.dell.com/support)**, zadajte číslo servisného štítku počítača a pre grafickú kartu si stiahnite najnovší ovládač.

Ak používate počítač inej značky, ako Dell (prenosný alebo stolový):

- Prejdite na stránku technickej podpory pre váš počítač a stiahnite si najnovšie grafické ovládače.
- Prejdite na internetovú stránku grafickej karty a stiahnite si najnovšie grafické ovládače.

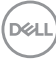

### <span id="page-48-0"></span>**Používanie nakláňania a zvislého rozšírenia**

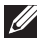

**POZNÁMKA: Tieto hodnoty platia pre stojan, ktorý bol dodaný s monitorom. Ak pripájate akýkoľvek iný stojan, pozrite si dokumentáciu dodanú k tomuto stojanu.**

**Rozšírenie nakláňania**

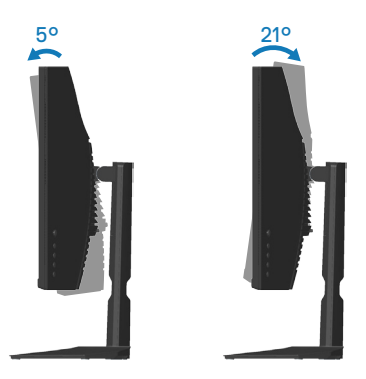

**POZNÁMKA: Stojan je pri expedovaní z výrobného závodu odpojený od monitora.**

#### **Zvislé rozšírenie**

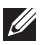

**POZNÁMKA: Stojan možno roztiahnuť vertikálne až do 100 mm.** 

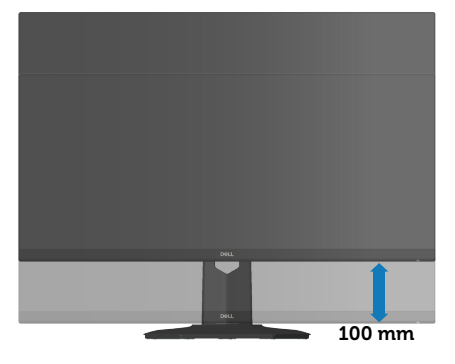

**D**ELL

## <span id="page-49-1"></span><span id="page-49-0"></span>**Ergonomika**

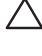

**UPOZORNENIE: Nesprávne alebo dlhodobé používanie klávesnice môže viesť k zraneniu.**

#### **UPOZORNENIE: Dlhodobé pozeranie na obrazovku monitora môže viesť k namáhaniu očí.**

Pri zostavovaní a používaní počítačovej pracovnej stanice

postupujte podľa nasledovných pokynov:

- Počítač umiestnite tak, aby monitor a klávesnica boli počas práce priamo pred vami. Klávesnicu vám pomôžu správne umiestniť špeciálne komerčne dostupné poličky.
- Aby sa znížilo riziko preťaženia očí a bolesti krku/rúk/chrbta/ramien v dôsledku dlhodobého používania monitora, odporúčame vám nasledovné:
	- 1. Vzdialenosť obrazovky od svojich očí nastavte na 20 až 28 palcov (50 až 70 cm).
	- 2. Po dlhodobom používaní monitora často žmurkajte, aby ste zvlhčili svoje oči, alebo ich zvlhčite vodou.
	- 3. Robte si pravidelné prestávky na 20 minút každé dve hodiny.
	- 4. Počas prestávok pozrite mimo monitora a zahľaďte sa na predmet vzdialený 20 stôp minimálne na 20 sekúnd.
	- 5. Počas prestávok vykonávajte rozťahovacie cviky na uvoľnenie napätia v krku, ramene, chrbte a pleciach.
- Keď sedíte pred monitorom, jeho obrazovka musí byť na úrovni očí alebo mierne nižšie.
- Upravte nastavenia naklonenia monitora, jeho kontrastu a jasu.
- Na minimalizovanie odrazov a oslnenia na obrazovke monitora upravte okolité osvetlenie okolo seba (ako napríklad stropné svietidlá, stolné lampy a záclony alebo rolety na blízkych oknách).
- Používajte kreslo, ktoré poskytuje dobrú oporu pre dolnú časť chrbta.
- Pri používaní klávesnice alebo myši majte predlaktia vo vodorovnej polohe so zápästiami v neutrálnej pohodlnej polohe.
- Pri používaní klávesnice alebo myši vždy ponechajte miesto, kde si môžete položiť ruky.
- Horné ramená nechajte prirodzene spočívať na obidvoch stranách.
- Chodidlá musia spočívať rovno na podlahe.

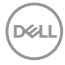

- Pri sedení musí hmotnosť nôh spočívať na chodidlách a nie na prednej časti sedadla. Nastavte výšku sedadla alebo používajte nožnú opierku, ak je to potrebné na udržanie správneho postoja.
- Striedajte pracovné činnosti. Skúste si prácu organizovať tak, aby ste nemusel/ nemusela dlhodobo sedieť a pracovať. Pravidelne sa snažte stáť alebo sa postavte a prechádzajte sa.
- Priestor pod stolom udržiavajte bez prekážok a káblov alebo napájacích káblov, ktoré môžu prekážať pri pohodlnom sedení alebo môžu predstavovať potenciálne nebezpečenstvo zakopnutia.

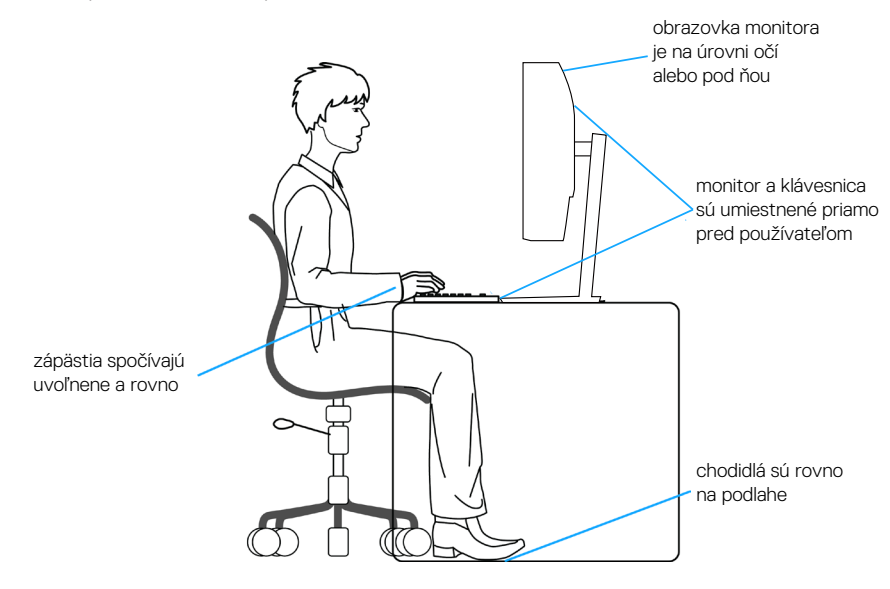

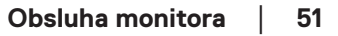

DØLI

## <span id="page-51-0"></span>**Manipulácia s displejom a jeho presúvanie**

Na zaistenie bezpečnej manipulácie s monitorom pri dvíhaní a presúvaní postupujte podľa pokynov uvedených nižšie:

- Pred presúvaním alebo dvíhaním monitora vypnite počítač a monitor.
- Odpojte všetky káble od monitora.
- Monitor umiestnite do pôvodnej škatule s pôvodnými baliacimi materiálmi.
- Monitor pevne uchopte za okraj a bočnú stranu bez nadmerného tlačenia pri jeho dvíhaní alebo presúvaní.

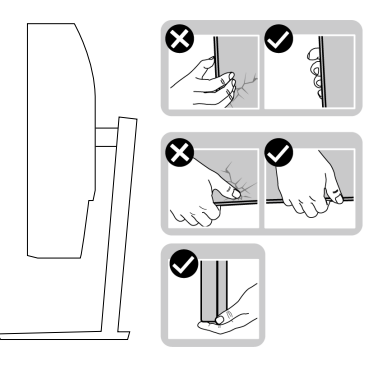

• Pri dvíhaní alebo presúvaní monitora musí obrazovka smerovať preč od vás a na zobrazovaciu plochu netlačte, aby sa nepoškriabala alebo nepoškodila.

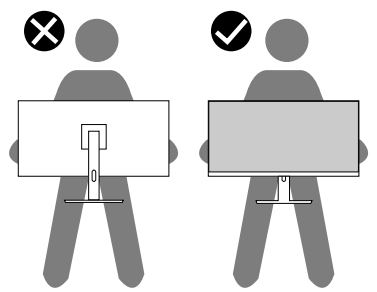

- Pri preprave monitora sa vyhnite náhlym nárazom naň alebo vibráciám.
- Monitor pri dvíhaní alebo presúvaní neotáčajte hornou stranou dolu, keď ho držíte za základňu stojana alebo podstavec stojana. Môže dôjsť k náhodnému poškodeniu monitora a lebo zraneniu osoby.

**D**<sup></sup>

<span id="page-52-0"></span>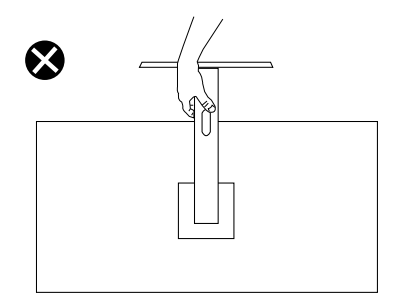

## **Pokyny pre údržbu**

#### **Čistenie monitora**

**VÝSTRAHA: Pred čistením monitora odpojte napájací kábel monitora od elektrickej zásuvky.**

#### **UPOZORNENIE: Pred čistením monitora si prečítajte a dodržiavajte**  [Bezpečnostné pokyny](#page-5-1)**bezpečnostné pokyny.**

V rámci osvedčených postupov pri vybaľovaní, čistení alebo manipulácii s monitorom dodržiavajte pokyny uvedené v zozname nižšie:

- Na čistenie obrazovky používajte čistú, mäkkú handričku mierne navlhčenú vo vode. Ak je to možné, používajte špeciálnu tkaninu na čistenie obrazoviek, ktorá je vhodná na antistatický povlak. Nepoužívajte benzén, riedidlo, čpavok, abrazívne čistidlá alebo stlačený vzduch.
- Na čistenie monitora používajte mierne navlhčenú handričku. Vyhnite sa používaniu akéhokoľvek čistiaceho prostriedku, pretože niektoré čistiace prostriedky zanechávajú na monitore mliečny povlak.
- Ak si pri vybaľovaní monitora všimnete biely prášok, utrite ho handričkou.
- S monitorom zachádzajte opatrne, pretože monitor v čiernej farbe sa môže poškriabať a môžu byť viditeľné biele škrabance.
- Ak chcete na vašom monitore udržať najlepšiu kvalitu obrazu, používajte dynamicky sa meniaci šetrič obrazovky a monitor vypnite, keď sa práve nepoužíva.

 **Obsluha monitora** │ **53**

**DEA** 

## <span id="page-53-1"></span><span id="page-53-0"></span>**Riešenie problémov**

**VÝSTRAHA: Pred začatím ktoréhokoľvek zo spôsobov v tejto časti postupujte podľa** [Bezpečnostné pokyny](#page-5-1)**.**

### **Samokontrola**

Tento monitor je vybavený funkciou Samokontrola, ktorá umožňuje zistiť, či monitor správne funguje. Ak je monitor aj počítač správne zapojený, ale obrazovka zostane tmavá, samokontrolu monitora spustite podľa nasledujúcich krokov:

- 1. Vypnite počítač aj monitor.
- 2. Odpojte všetky video káble od monitora. Počítač týmto spôsobom nemusí byť zapojený.
- 3. Zapnite monitor.

Ak monitor správne funguje, zistí, že neexistuje žiadny signál a zobrazí sa jedno z nasledujúcich hlásení. V režime samokontroly svieti biely indikátor napájania LED.

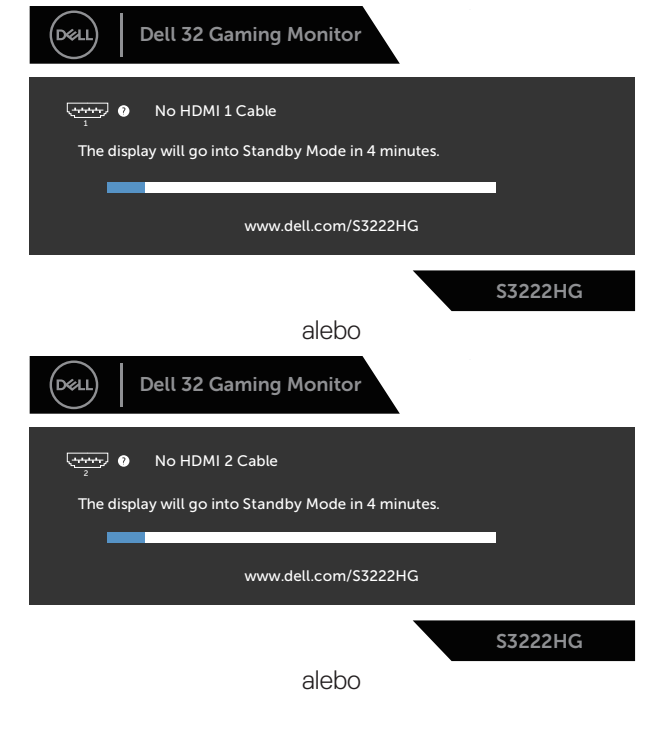

**D**&LI

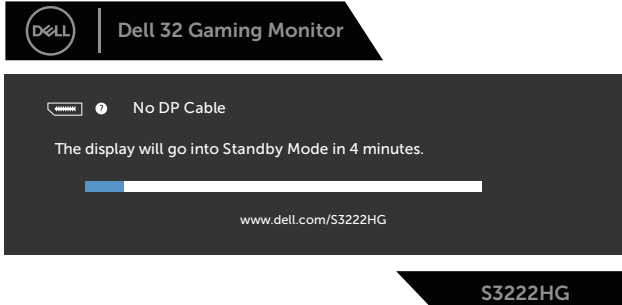

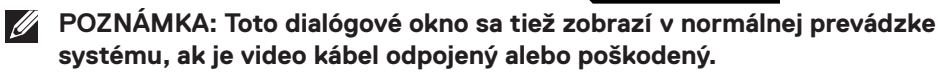

4. Monitor vypnite a znovu zapojte video kábel; potom zapnite aj počítač aj monitor.

Ak po opätovnom pripojení káblov monitor zostane tmavý, skontrolujte radič videa a počítač.

## <span id="page-55-1"></span><span id="page-55-0"></span>**Vstavaná diagnostika**

Tento monitor má vstavaný diagnostický nástroj, ktorý vám pomôže určiť, či vyskytnutá abnormalita obrazovky predstavuje vnútorný problém monitora alebo počítača a grafickej karty.

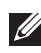

**POZNÁMKA: Vstavaný diagnostický nástroj môžete spustiť iba v prípade, keď je video kábel odpojený a monitor je v režime samokontroly.**

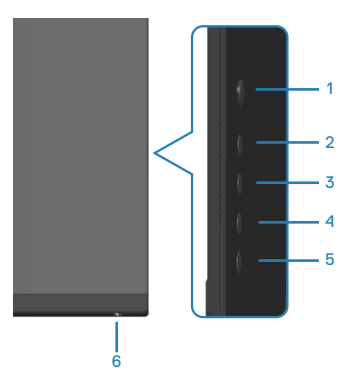

Spustenie vstavanej diagnostiky:

- 1. Uistite sa, že obrazovka je čistá (na povrchu obrazovky nesmie byť prach).
- 2. Zo zadnej strany počítača alebo monitora odpojte video kábel(le). Monitor sa prepne do režimu Samokontrola.
- 3. Ak chcete získať prístup k ponuke OSD Lock/Unlock (Odomknúť/Zamknúť ponuku OSD), stlačte tlačidlo 5 a podržte ho stlačené na štyri sekundy.

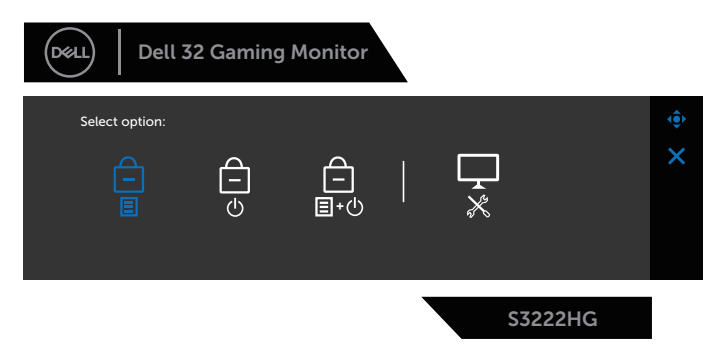

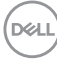

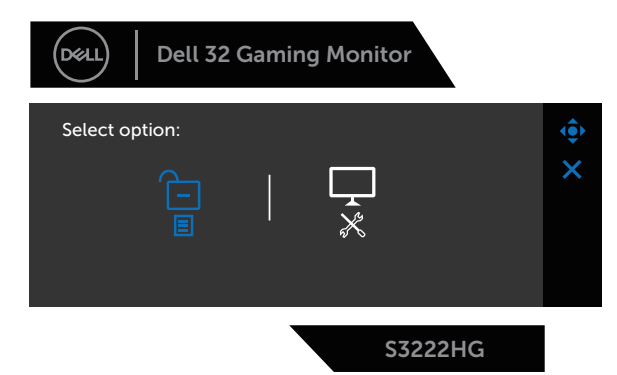

- 4. Ak chcete spustiť vstavanú diagnostiku, pohybom pákového ovládača zvýraznite ikonu Diagnostic (Diagnostika)
- 5. Obrazovku starostlivo skontrolujte ohľadne akýchkoľvek abnormalít.
- 6. Parametre zmeníte pohybom pákového ovládača.
- 7. Ak chcete skontrolovať zobrazenie v červenej, zelenej, modrej, čiernej, bielej a obrazovky s textovým vzorom, zopakujte kroky č. 5 a 6.

Tento test je dokončený, keď sa zobrazí obrazovka s textovým vzorom. Ak chcete ukončiť, pákový ovládač znova posuňte doprava.

Pokiaľ sa vstavaným diagnostickým nástrojom nezistia žiadne nezvyčajné javy na obrazovke, monitor funguje správne. Skontrolujte grafickú kartu a počítač.

DØL

## <span id="page-57-0"></span>**Bežné poruchy**

V nasledovnej tabuľke sa uvádzajú všeobecné informácie o bežných problémoch monitora, ktoré sa môžu vyskytnúť, ako aj možné riešenia:

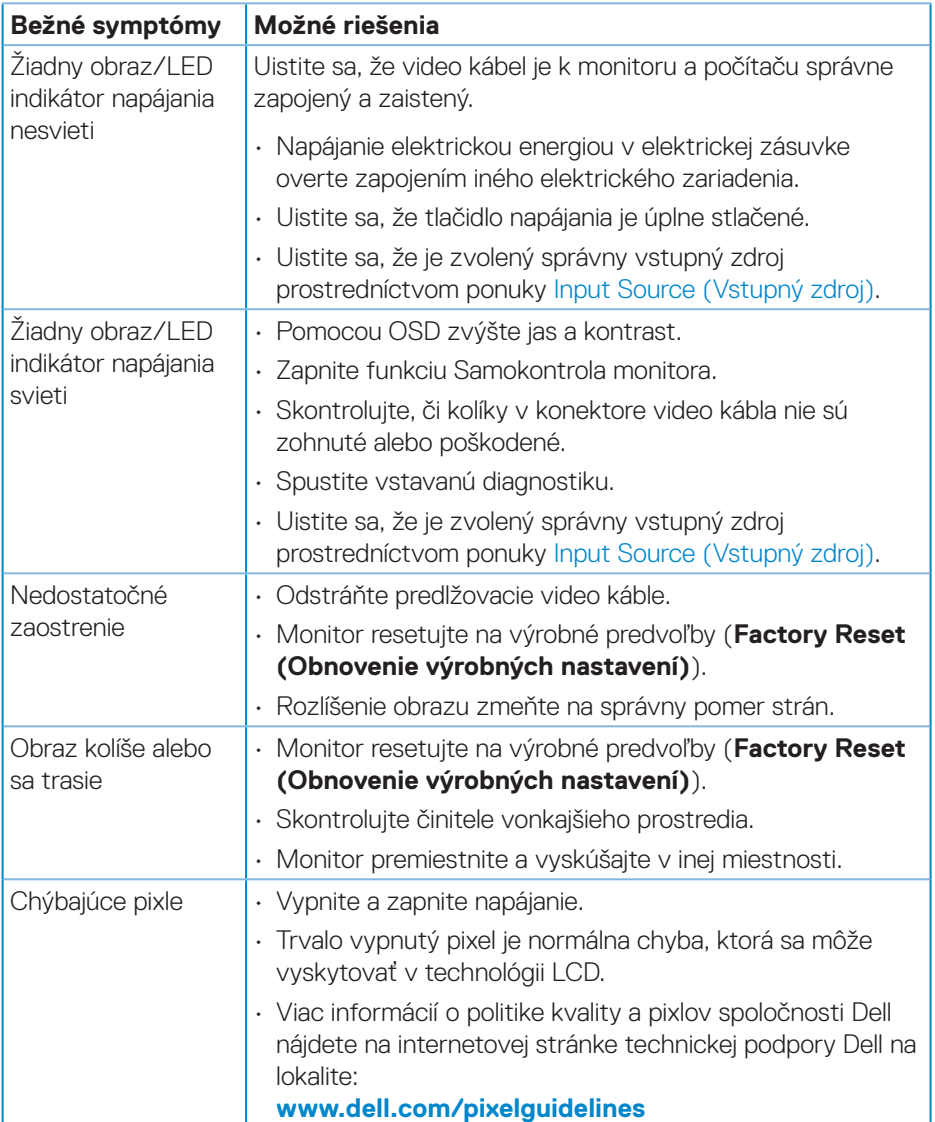

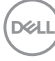

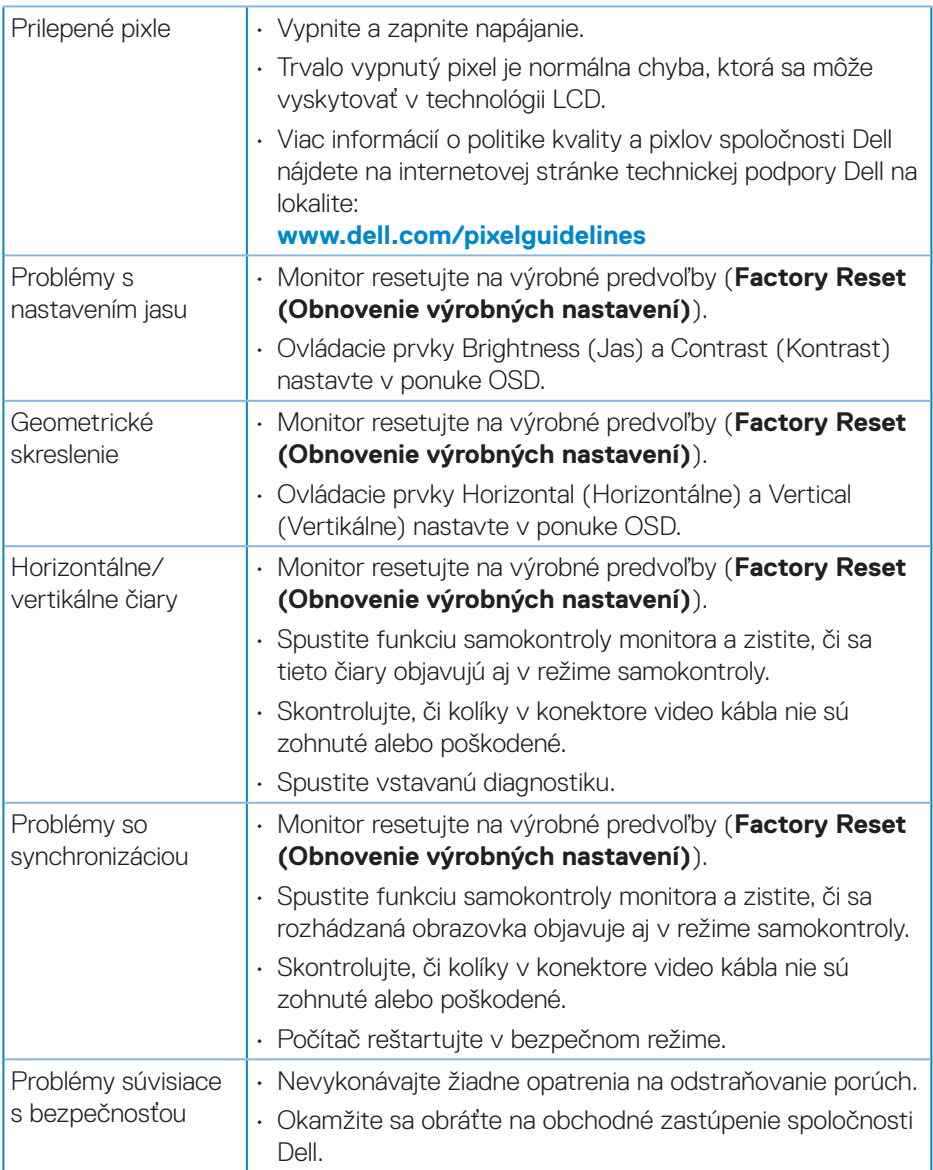

 $($ DELL

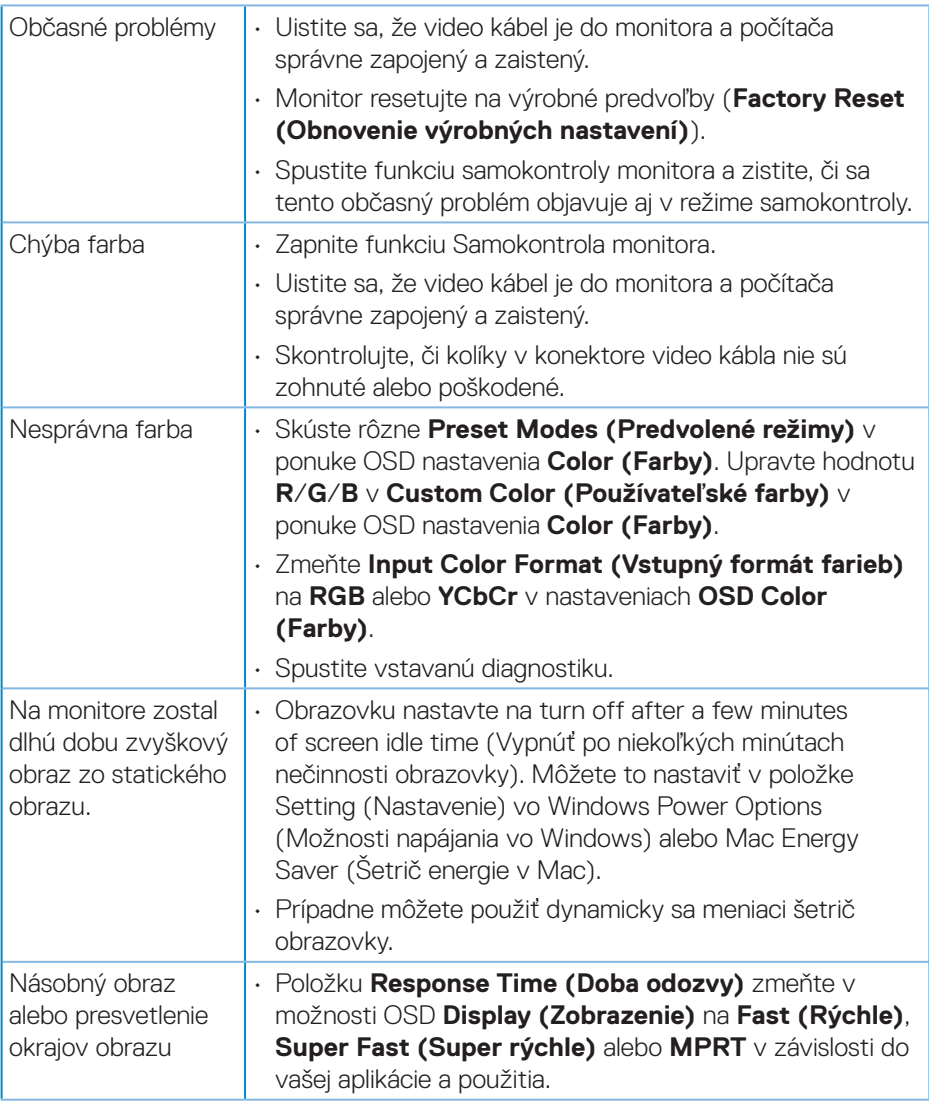

<span id="page-60-0"></span>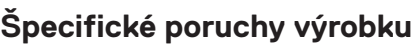

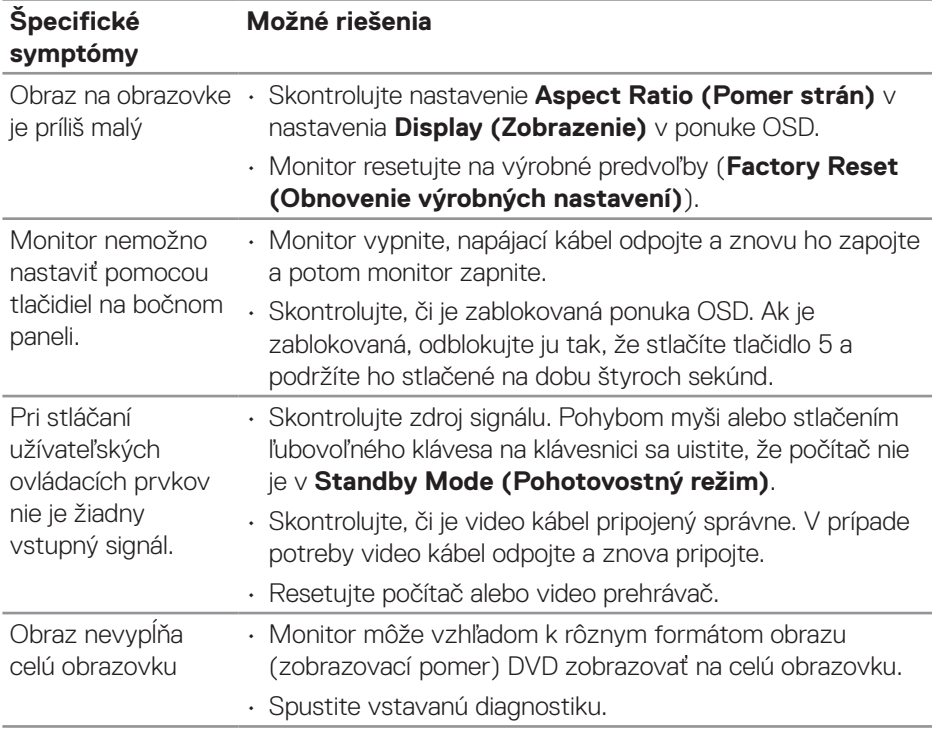

 $($ DELL

## <span id="page-61-0"></span>**Príloha**

**VÝSTRAHA: Používanie ovládacích prvkov, nastavení alebo postupov, ktoré sa v tejto dokumentácii neuvádzajú, môže mať za následok nebezpečenstvo úrazu elektrickým prúdom alebo mechanické poškodenie.**

Informácie o bezpečnostných pokynoch nájdete v časti **Informácie týkajúce sa bezpečného prostredia a právnych predpisov (SERI)**.

### **Oznamy FCC (len pre USA) a ďalšie informácie týkajúce sa právnych predpisov**

Upozornenia FCC a ďalšie regulačné informácie nájdete na webovej lokalite pre súlad s regulačnými predpismi na adrese **[www.dell.com/regulatory\\_compliance](https://www.dell.com/regulatory_compliance)**.

### <span id="page-61-1"></span>**Kontaktovanie spoločnosti Dell**

**Zákazníci v Spojených štátoch amerických môžu volať na číslo 800-WWW-DELL (800-999-3355).**

#### **POZNÁMKA: Ak nemáte aktívne internetové pripojenie, kontaktné informácie môžete nájsť na objednávke, faktúre, dodacom liste, účtenke alebo v katalógu výrobkov spoločnosti Dell.**

Spoločnosť Dell poskytuje niekoľko možností technickej podpory a servisu on-line alebo po telefóne. Ich dostupnosť sa líši podľa krajiny a výrobku a niektoré služby nemusia byť vo vašej oblasti dostupné.

- On-linte technická pomoc **[www.dell.com/support/monitors](https://www.dell.com/support/monitors)**
- Kontaktovanie spoločnosti Dell **[www.dell.com/contactdell](https://www.dell.com/contactdell)**

### **Databáza výrobkov EÚ pre energetický štítok a kartu s informáciami o výrobku.**

S3222HG : **[https://eprel.ec.europa.eu/qr/7](https://eprel.ec.europa.eu/qr/705482)05482**

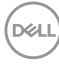